# **UNIVERSIDAD LUTERANA SALVADOREÑA FACULTAD DE CIENCIAS DEL HOMBRE Y LA NATURALEZA**

## **LICENCIATURA EN CIENCIAS DE LA COMPUTACIÓN**

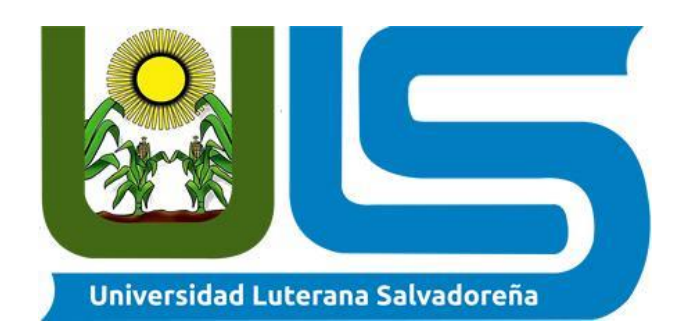

# **CÁTEDRA:**

## SISTEMAS OPERATIVOS DE REDES

# **TÍTULO:**

## INSTALACIÓN Y CONFIGURACIÓN DE OPENMEDIAVAULT

## **CATEDRÁTICO:**

## LIC. IRWIN GUARDADO

## **INTEGRANTES:**

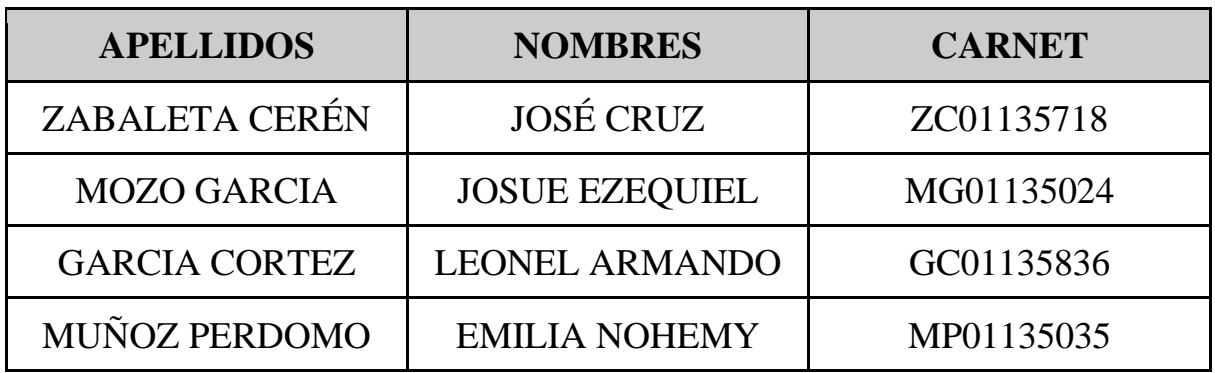

 **FECHA ENTREGA:** 20 DE MAYO DEL 2022

### **ÍNDICE**

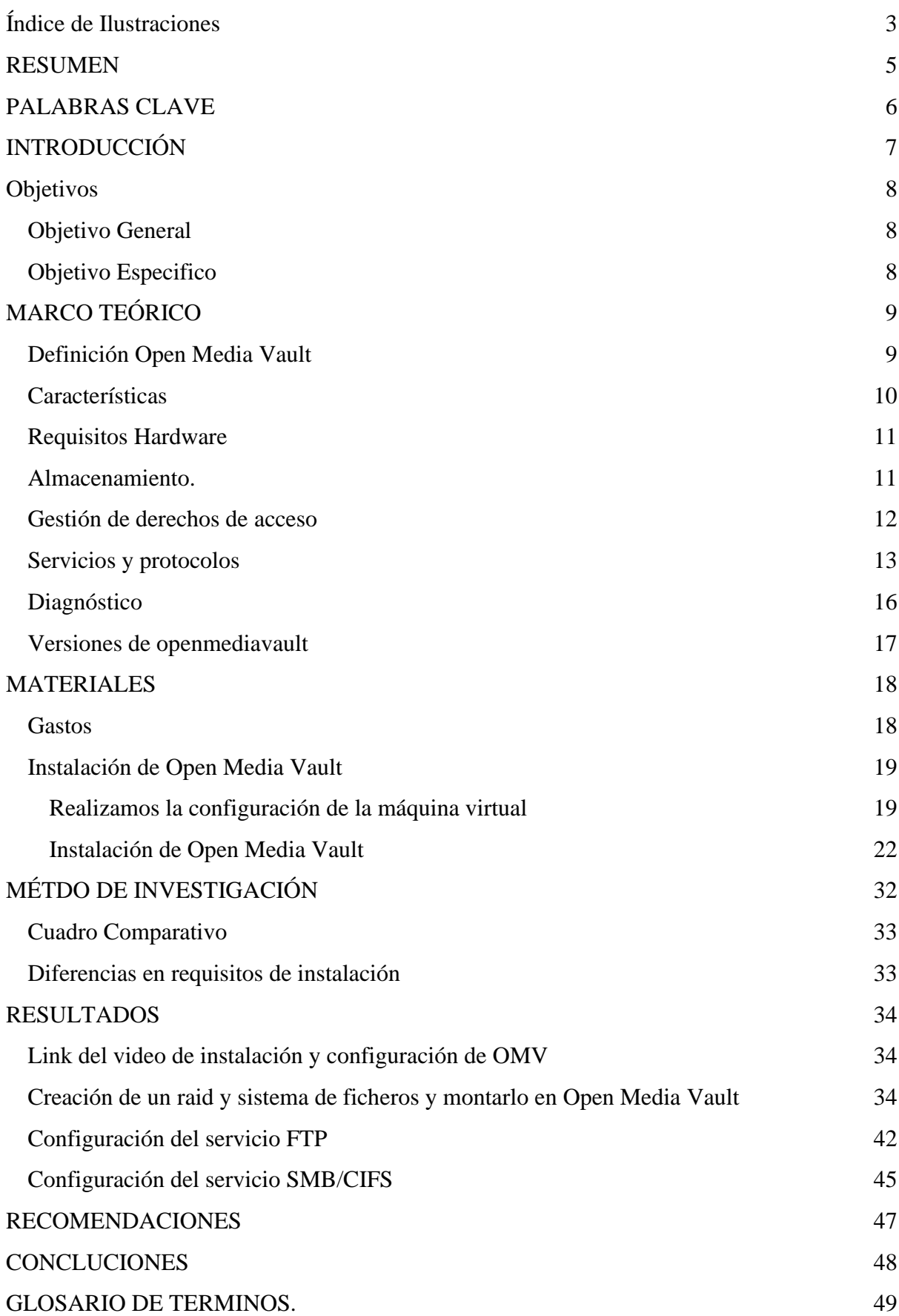

## Índice de Ilustraciones

<span id="page-2-0"></span>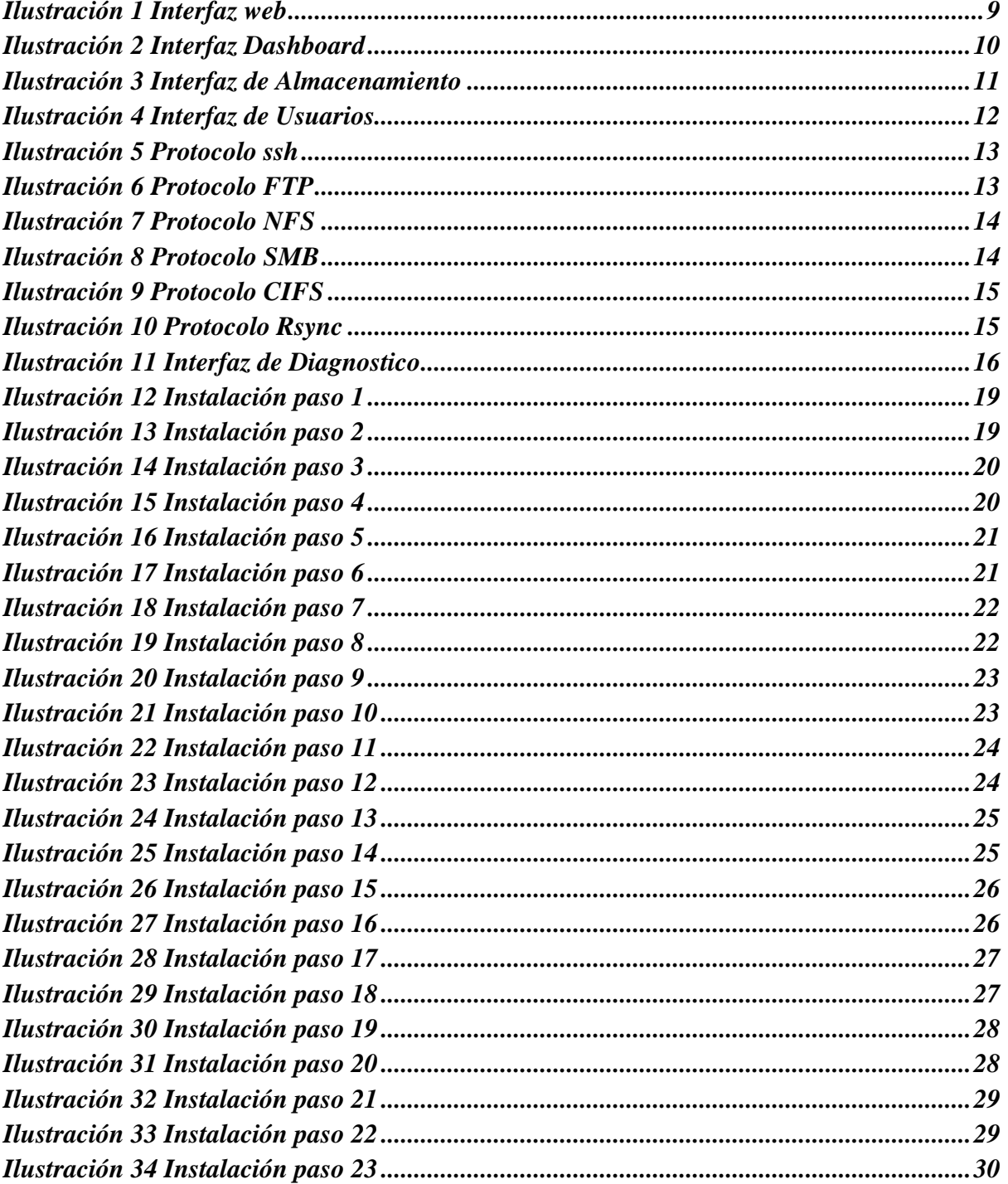

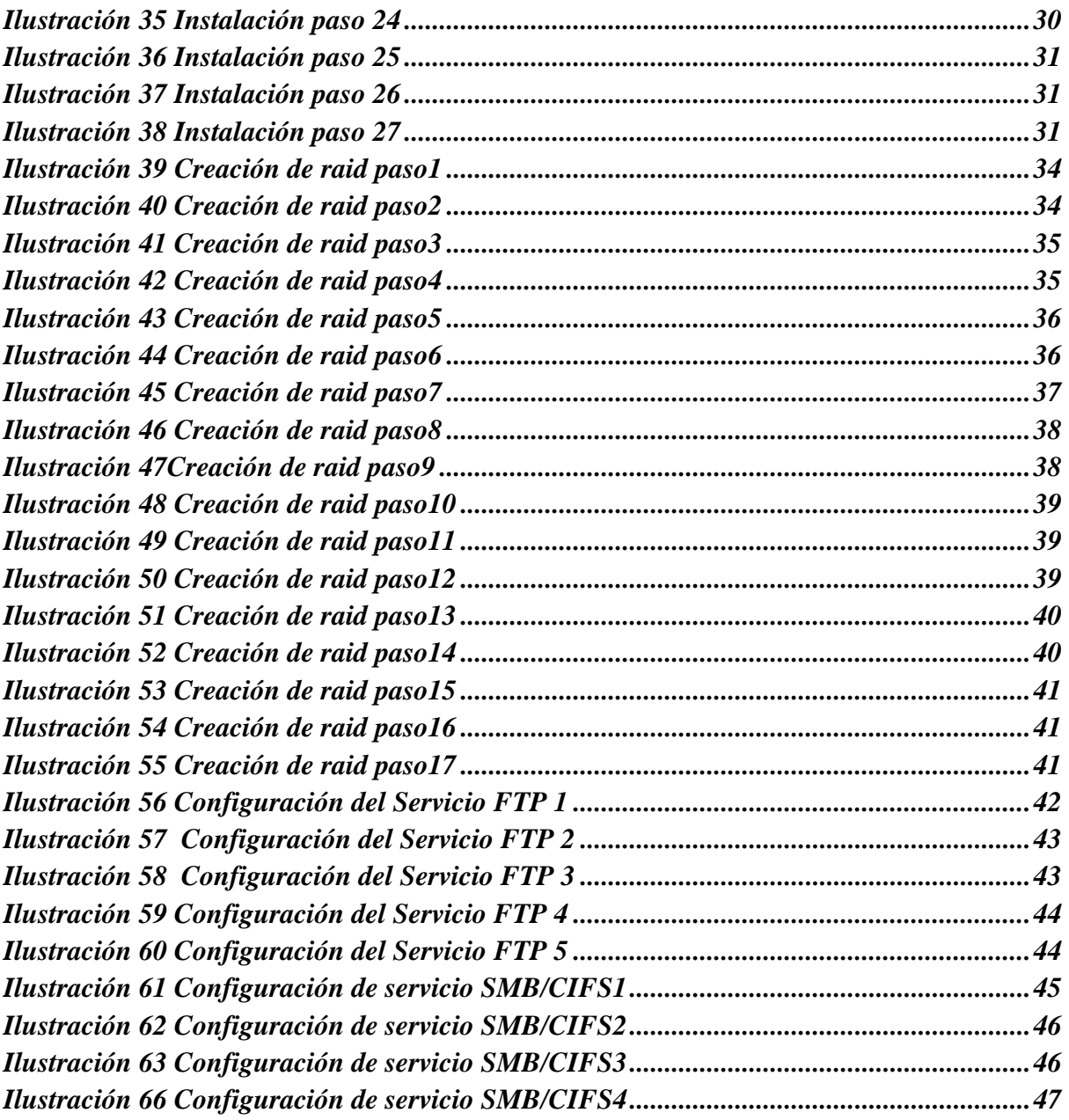

#### **RESUMEN**

<span id="page-4-0"></span>En el presente proyecto de sistemas operativo se realizará la instalación y configuración de Open Media Vault (OMV) una distribución gratuita de Linux diseñada para el almacenamiento conectado a la red (NAS).

El sistema será instalado en una máquina virtual dentro de una red local esta máquina será ocupada como almacenamiento de la red en donde diferentes usuarios ingresaran a la dirección de esta máquina donde previamente se han creado grupos de usuarios y credenciales para loguearse.

Al momento de querer acceder a las carpetas o archivos ya almacenados en Open Media Vault los usuarios tendrán que loguearse con sus credenciales, y tendrá acceso a las carpetas archivos y todo lo que se esté compartiendo con otros usuarios.

### **PALABRAS CLAVE**

<span id="page-5-0"></span>Instalación de Open Media Vault. ¿Qué es Open Media Vault? Configuración de Open Media Vault Acceder desde internet a Open Media Vault Historia de Open Media Vault. **CIFS** ¿Qué es el protocolo SSH? NAS Mdadm RAID Enrutamiento estático

### **INTRODUCCIÓN**

<span id="page-6-0"></span>A lo largo del tiempo, con el uso de la tecnología, los usuarios almacenan grandes cantidades de información correspondientes a temas de índole personal, administrativo, entretenimiento y trabajos. debido a esto ha surgido la necesidad de mantener segura toda esta información, para ello han surgido muchas maneras de hacerlo, siendo el caso de Open Media Vault, que es un software basado en la distribución de linux debian, que nos permite, entre sus servicios, la utilización de un servidor de almacenamiento de archivos en red, por sus siglas en inglés NAS.

En el presente documento abordamos temas como: ¿Qué es Open Media Vault?, ¿Cómo instalarlo? y ¿cómo configurar Open Media Vault?, también nos encontraremos con un glosario con palabras claves y sus significados técnicos.

### **Objetivos**

#### <span id="page-7-1"></span><span id="page-7-0"></span>**Objetivo General**

Instalar el sistema operativo OpenMediaVault(OMV) en una maquina física o virtual para mostrar su funcionamiento.

#### <span id="page-7-2"></span>**Objetivo Especifico**

Identificar las funcionalidades de OpenMediaVault (OMV) de almacenamiento, protocolos, diagnóstico y plugins

Documentar la instalación y configuración de OpenMediaVault (OMV), mediante un manual y video tutorial.

Realizar la demostración del funcionamiento de OpenMediaVault.

### **MARCO TEÓRICO**

#### <span id="page-8-1"></span><span id="page-8-0"></span>Definición Open Media Vault

OpenMediaVault (OMV) es una distribución gratuita de Linux diseñada para el almacenamiento conectado a la red (NAS). El desarrollador principal del proyecto es Volker Theile, quien lo instituyó en 2009, la primera versión basada en linux bajo un nombre diferente; inicialmente ese nombre era coreNAS, pero en pocos días Theile lo descartó a favor de OpenMediaVault, OMV se basa en el sistema operativo Debian, y está licenciado a través de la GNU General Public License v3.

Sirve como un sistema operativo alternativo que se presenta en los servidores NAS comerciales, nos permite montar nuestro propio servidor NAS con todas las funciones y características que nos ofrece cualquier NAS.

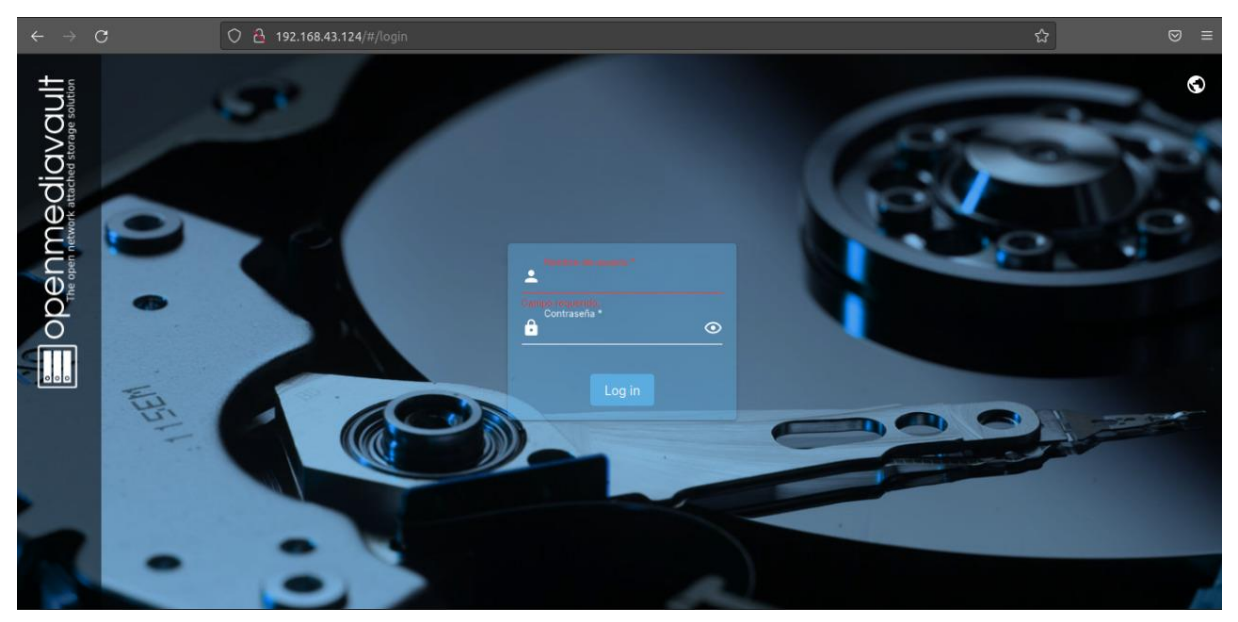

*Ilustración 1 Interfaz web*

#### <span id="page-9-0"></span>**Características**

- Interfaz gráfica de usuario en varios idiomas basada en la web.
- Protocolos: CIFS (a través de Samba), FTP, NFS (versiones 3 y 4), SSH, rsync , iSCSI, AFP y TFTP
- Software-RAID (niveles  $0, 1, 4, 5, 6$  y  $10$ , más JBOD)
- Supervisión: Syslog, Watchdog, SMART, SNMP (v1, 2c y 3) (solo lectura)
- Informes estadísticos por correo electrónico.
- Gráficos estadísticos para la carga de trabajo de la CPU, las tasas de transferencia LAN, el uso del disco duro y la asignación de RAM.
- Partición GPT / EFI > 2 TBy posible.
- Sistemas de archivos: ext2, ext3, ext4, Btrfs, XFS, JFS, NTFS, FAT32.
- Gestión de usuarios y grupos.
- Controles de acceso a través de ACL.
- Link Aggregation Bonding, Wake On LAN.
- Sistema de complemento.

| $\equiv$                                                                                                    |                                                            | openmediavault.local                                        | $\bullet$                                     | $\cup$<br>2  |
|----------------------------------------------------------------------------------------------------|------------------------------------------------------------|-------------------------------------------------------------|-----------------------------------------------|--------------|
| Dashboard<br>合                                                                                                    |                                                            |                                                             |                                               |              |
| CPU                                                                                                    | Carga media                                                | Servicios                                                   |                                               |              |
| CPU usage - by hour<br>100<br>80                                                                                                    |                                                            | Servicio ~                                                  | Habilitad Ejecutáno                           |              |
| Percent<br>60<br>40<br>20<br>20:10<br>21:00<br>Steal System <b>B</b> Wait-IO <b>B</b> Nice<br><b>M</b> IRO<br><b>User</b><br>Soft-IRO |                                                            | <b>FTP</b>                                                  |                                               | $\checkmark$ |
| $I$ Idle<br>Last update: Mon May 16 21:00:01 2022                                                                                     | 0.43<br>0.23<br>0.28<br>1 min<br>5 min<br>$15 \text{ min}$ | <b>NFS</b>                                                  |                                               |              |
| Uso de CPU                                                                                                    | Memoria                                                    | RSync server                                                |                                               |              |
|                                                                                                    |                                                            | SMB/CIFS                                                    |                                               |              |
|                                                                                                    | 1.94 GiB<br>Total                                          | CCII                                                        |                                               |              |
| 27.5%                                                                                                    | 346.35 MiB<br>83%<br>17%                                   | 1.60 GiB<br>Información del sistema                         |                                               |              |
|                                                                                                    | Used<br>Free                                               | Nombre de equipo<br>openmediavault.local 6.0.24-1 (Shaitan) | Versión                                       |              |
| Sistema de Archivos                                                                                                    | Interfaces de red                                          | Procesador<br>$L_{\text{max}}(D)$ $O_{\text{max}}(T M)$     | Kernel<br>$1: \ldots$ $5400 \text{ A} \ldots$ |              |

*Ilustración 2 Interfaz Dashboard*

#### <span id="page-10-0"></span>**Requisitos Hardware**

Los requisitos para correr OMV, para nada son restrictivos:

- Cualquier procesador x86 o amd64
- 1 GB de RAM
- 1 GB de disco

#### <span id="page-10-1"></span>**Almacenamiento.**

**Discos físicos:** [HDD](https://es.frwiki.wiki/wiki/Disque_dur) , [SSD](https://es.frwiki.wiki/wiki/Solid-state_drive) , [llave USB.](https://es.frwiki.wiki/wiki/Cl%C3%A9_USB)

**Soporte de monitoreo:** estado de HDD a través de [SMART](https://es.frwiki.wiki/wiki/Self-Monitoring,_Analysis_and_Reporting_Technology)

**Gestión avanzada de energía para discos duros:** ( [APM](https://es.frwiki.wiki/wiki/Advanced_Power_Management) / [AAM](https://es.frwiki.wiki/wiki/Automatic_Acoustic_Management) )

**Gestión de [software RAID:](https://es.frwiki.wiki/wiki/RAID_(informatique))** Mirror, Linear, 10, 5, 6.

**Sistemas de archivos administrados:** [EXT3](https://es.frwiki.wiki/wiki/Ext3) / [EXT4](https://es.frwiki.wiki/wiki/Ext4) / [XFS](https://es.frwiki.wiki/wiki/XFS) / [JFS](https://es.frwiki.wiki/wiki/JFS) / [BTRFS.](https://es.frwiki.wiki/wiki/Btrfs)

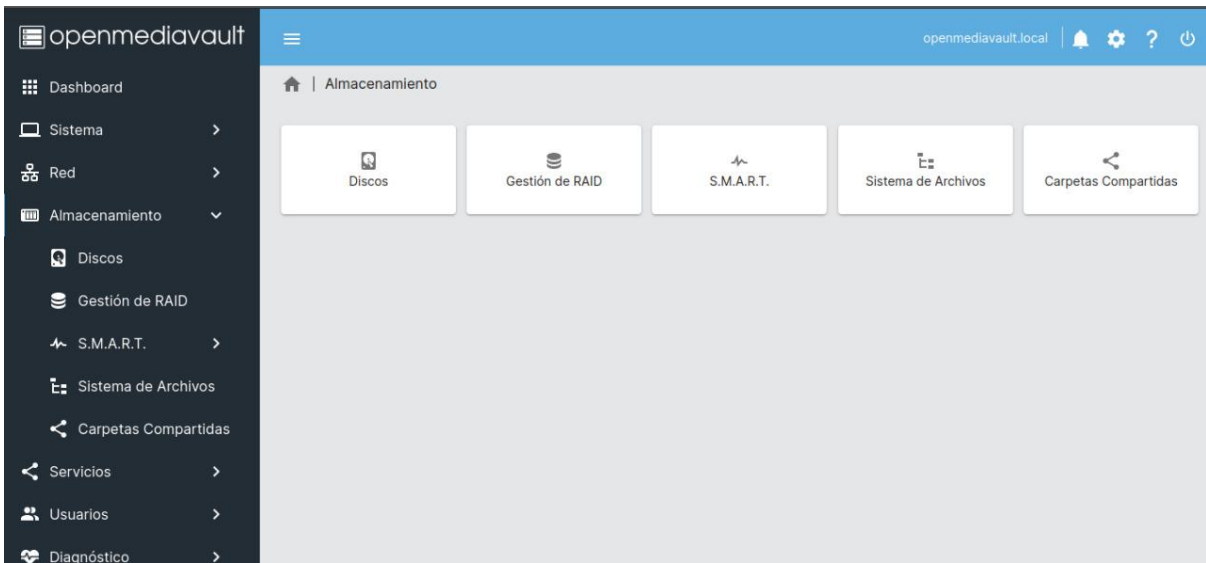

*Ilustración 3 Interfaz de Almacenamiento*

#### <span id="page-11-0"></span>**Gestión de derechos de acceso**

**Usuarios:** Gestión de usuarios y grupos. Es posible usar privilegios para restringir el acceso/inicio de sesión a recursos compartidos en servicios compartidos de red (FTP, Samba y AFP) sin interferir con los permisos de Unix.

**Grupos:** Cree y administre grupos personalizados. Los grupos del sistema no se pueden manipular aquí.

**Carpetas compartidas:** Administración sencilla de carpetas compartidas. Dentro de esta sección también es posible asignar ACL y/o privilegios a las carpetas compartidas.

| sopenmediavault                      | $\equiv$                 |               | openmediavault.local   ● 章 ? ① |
|--------------------------------------|--------------------------|---------------|--------------------------------|
| <b>III</b> Dashboard                 | Gestión de usuarios<br>↑ |               |                                |
| $\Box$ Sistema<br>×                  |                          |               |                                |
| 옳 Red<br>$\left( \right)$            | 픞<br>Configuración       | 2<br>Usuarios | $\frac{10}{100}$<br>Grupos     |
| Almacenamiento<br>$\rightarrow$      |                          |               |                                |
| $\leq$ Servicios<br>$\left( \right.$ |                          |               |                                |
| <u>은</u> Usuarios<br>$\check{ }$     |                          |               |                                |
| 12 Configuración                     |                          |               |                                |
| L Usuarios                           |                          |               |                                |
| <b>空</b> Grupos                      |                          |               |                                |
| C Diagnóstico<br>$\rightarrow$       |                          |               |                                |
|                                      |                          |               |                                |

*Ilustración 4 Interfaz de Usuarios*

#### <span id="page-12-0"></span>**Servicios y protocolos**

#### **SSH**

es el nombre de un protocolo y del programa que lo implementa cuya principal función es el acceso remoto a un servidor por medio de un canal seguro en el que toda la información está cifrada.

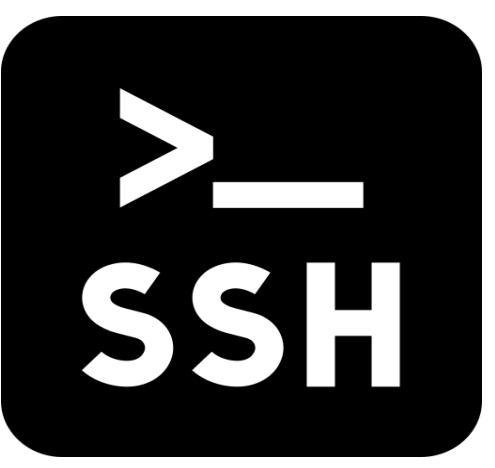

*Ilustración 5 Protocolo ssh*

#### **FTP**

El Protocolo de transferencia de archivos es un protocolo de red para la transferencia de archivos entre sistemas conectados a una red TCP, basado en la arquitectura cliente-servidor.

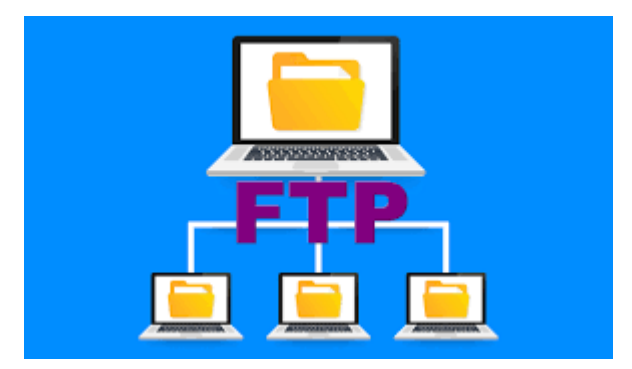

*Ilustración 6 Protocolo FTP*

#### **NFS**

Es un protocolo de nivel de aplicación, según el Modelo OSI. Es utilizado para sistemas de archivos distribuidos en un entorno de red de computadoras de área local. Posibilita que distintos sistemas conectados a una misma red accedan a ficheros remotos como si se tratara de locales.

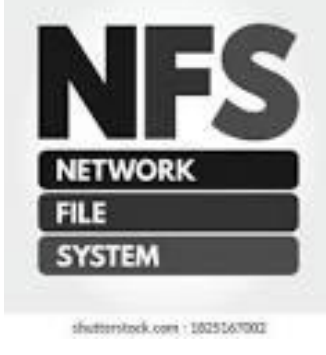

*Ilustración 7 Protocolo NFS*

#### **SMB**

Este protocolo cliente-servidor se encarga de gestionar el acceso a esos archivos o directorios.

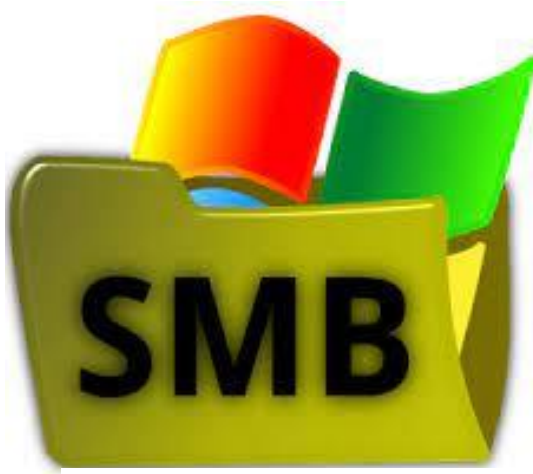

*Ilustración 8 Protocolo SMB*

#### **CIFS**

Forma parte del protocolo SMB y va a permitir conectar de forma remota múltiples plataformas, como pueden ser Windows, Linux o macOS.

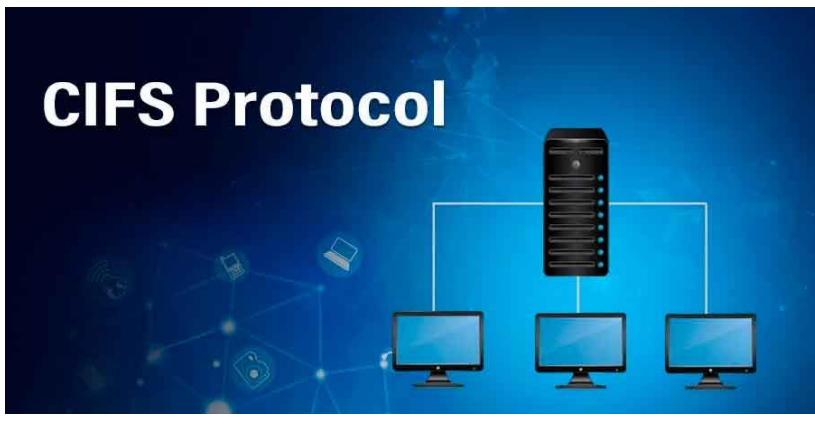

*Ilustración 9 Protocolo CIFS*

#### **RSYNC**

Es una aplicación libre para sistemas de tipo Unix y Microsoft Windows que ofrece transmisión eficiente de datos incrementales, que opera también con datos comprimidos y cifrados.

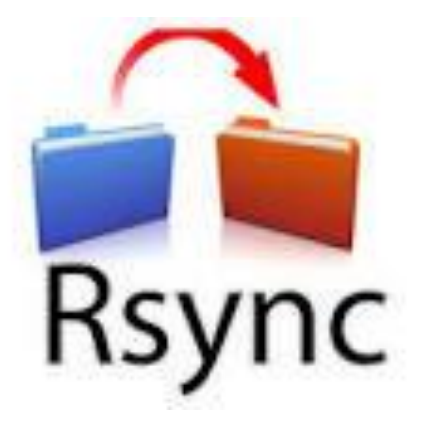

*Ilustración 10 Protocolo Rsync*

#### <span id="page-15-0"></span>**Diagnóstico**

**Dashboard:** Por defecto el servidor viene con cuatro widgets de información. Interfaces de red, sistema, sistema de archivos y estado del servicio/daemon. El panel del tablero puede tener widgets agregados usando el marco del complemento.

**Información del sistema:** El panel muestra cuatro pestañas con información del sistema y gráficos de estadísticas.

**Registros del sistema:** interfaz para ver y descargar registros de syslog, journalctl, message, auth, ftp, rsync y samba. Los complementos pueden adjuntar sus registros aquí usando el marco.

Servicios: vea el estado (habilitado/deshabilitado y en ejecución/no en ejecución) de los servicios. La información detallada se proporciona de forma predeterminada para Samba, FTP y SSH. Los complementos también pueden usar esta pestaña para integrar su información de servicio.

| sopenmediavault                           | $\equiv$                   |                       |                                     |                |                     | openmediavault.local   ● ● ● ? ① |
|-------------------------------------------|----------------------------|-----------------------|-------------------------------------|----------------|---------------------|----------------------------------|
| <b>III</b> Dashboard                      | Diagnóstico<br>合           |                       |                                     |                |                     |                                  |
| $\Box$ Sistema<br>$\,$                    | $\odot$                    |                       |                                     |                |                     | $\overline{\sim}$                |
| 옮 Red<br>>                                | Información del<br>sistema | ₿<br>Logs del sistema | $\ ^{\circ}\!\!\varphi$<br>Procesos | ≺<br>Servicios | $\equiv$<br>Informe | Estadísticas de<br>rendimiento   |
| <b>Em</b> Almacenamiento<br>$\rightarrow$ |                            |                       |                                     |                |                     |                                  |
| $\leq$ Servicios<br>$\,$                  |                            |                       |                                     |                |                     |                                  |
| <u>※</u> Usuarios<br>×                    |                            |                       |                                     |                |                     |                                  |
| C Diagnóstico<br>$\checkmark$             |                            |                       |                                     |                |                     |                                  |
| Información del<br>$\odot$<br>sistema     |                            |                       |                                     |                |                     |                                  |
| Logs del sistema                          |                            |                       |                                     |                |                     |                                  |
| <sup>o</sup> n Procesos                   |                            |                       |                                     |                |                     |                                  |
| $\leq$ Servicios<br>$\,$                  |                            |                       |                                     |                |                     |                                  |
|                                           |                            |                       |                                     |                |                     |                                  |

*Ilustración 11 Interfaz de Diagnostico*

## <span id="page-16-0"></span>**Versiones de openmediavault**

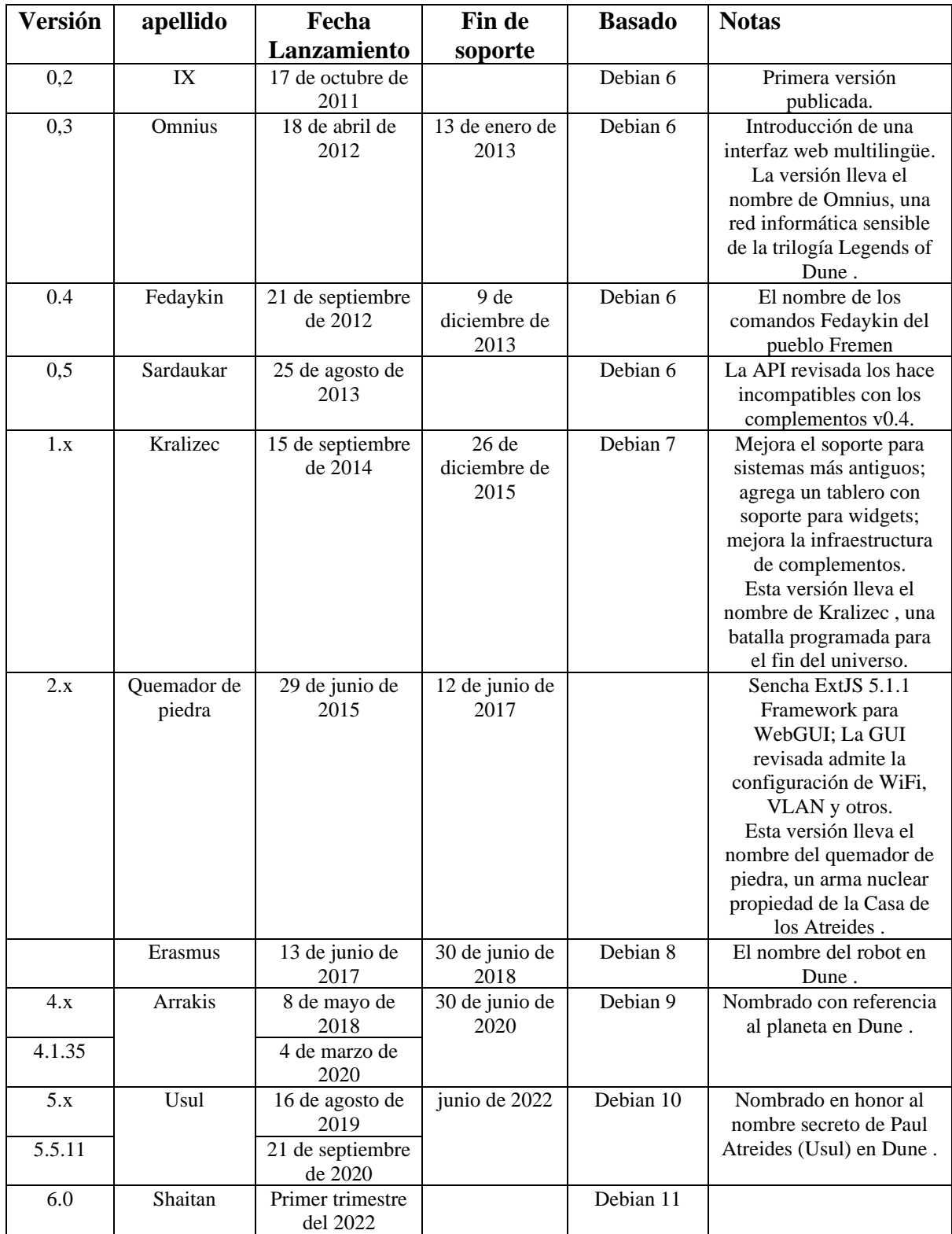

### **MATERIALES**

<span id="page-17-0"></span>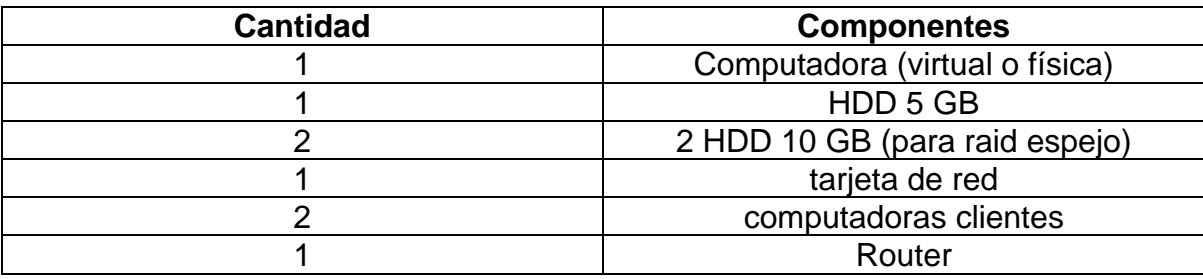

#### <span id="page-17-1"></span>**Gastos**

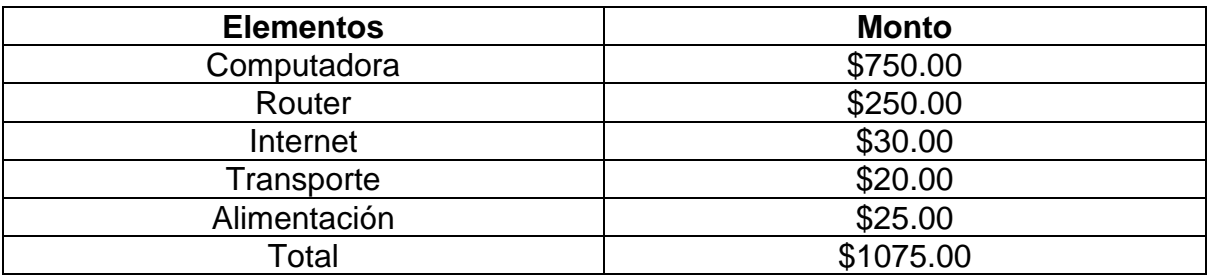

#### <span id="page-18-0"></span>**Instalación de Open Media Vault**

#### <span id="page-18-1"></span>*Realizamos la configuración de la máquina virtual*

Pondremos el nombre de la máquina virtual, el tipo sistema operativo en este caso seleccionaremos Linux, después de seleccionar el sistema operativo vamos a seleccionar la distribución.

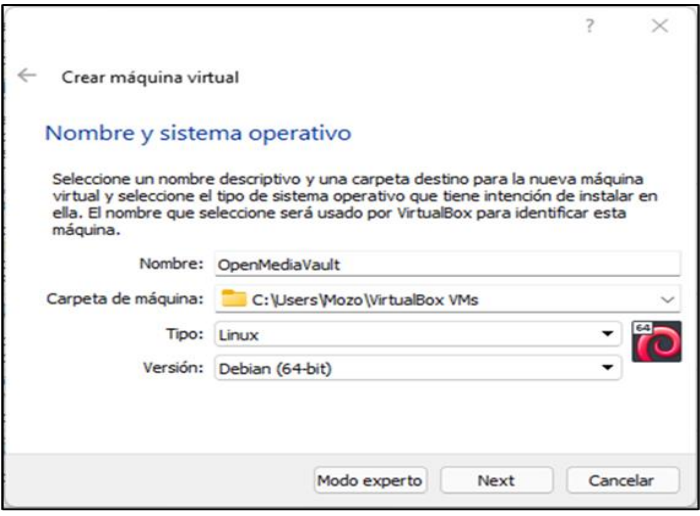

*Ilustración 12 Instalación paso 1*

Seleccionamos la cantidad de memoria RAM que necesitaremos

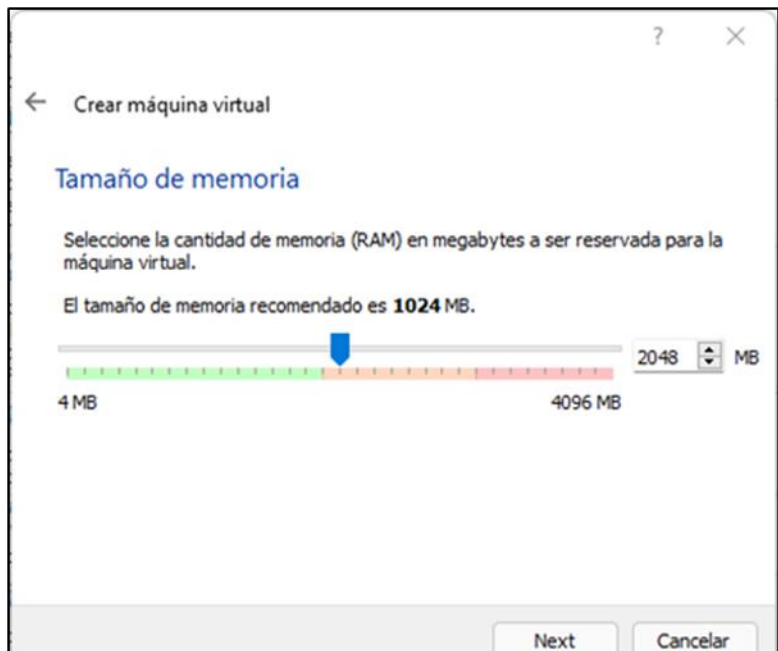

*Ilustración 13 Instalación paso 2*

Creamos el disco duro y el tipo archivo de disco duro.

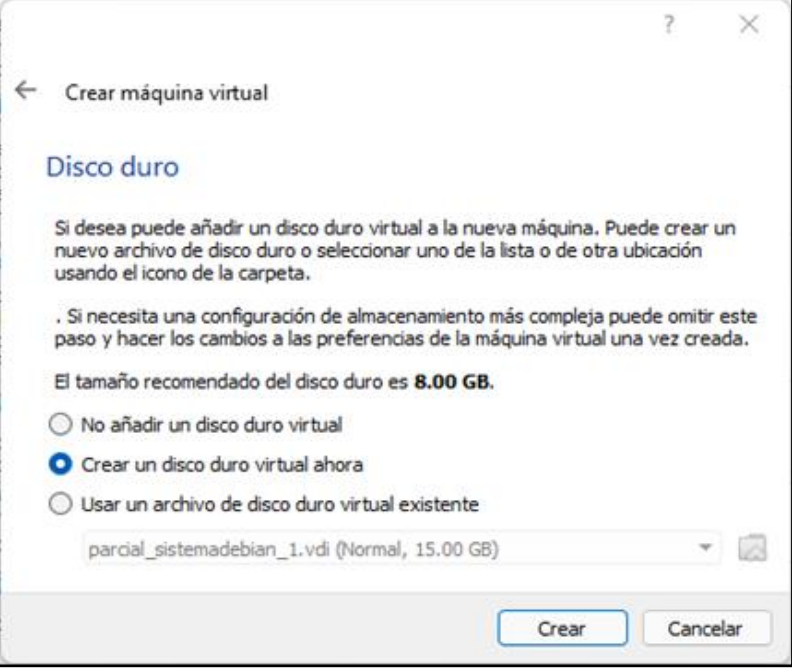

*Ilustración 14 Instalación paso 3*

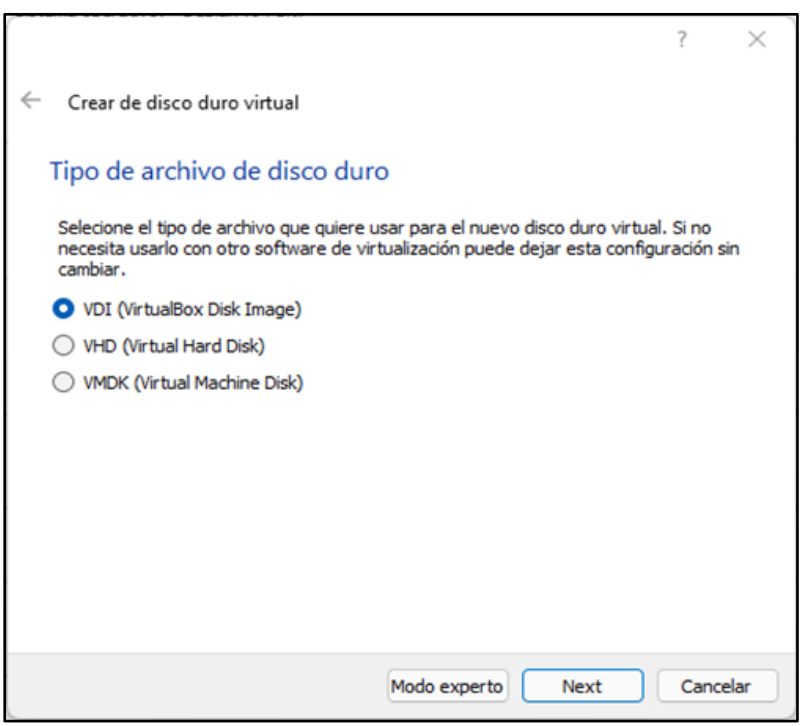

*Ilustración 15 Instalación paso 4*

Seleccionamos el almacenamiento en unidad de disco duro física, con esta opción podemos poner nuestro almacenamiento de forma dinámica o fija en este caso seleccionaremos la forma dinámica.

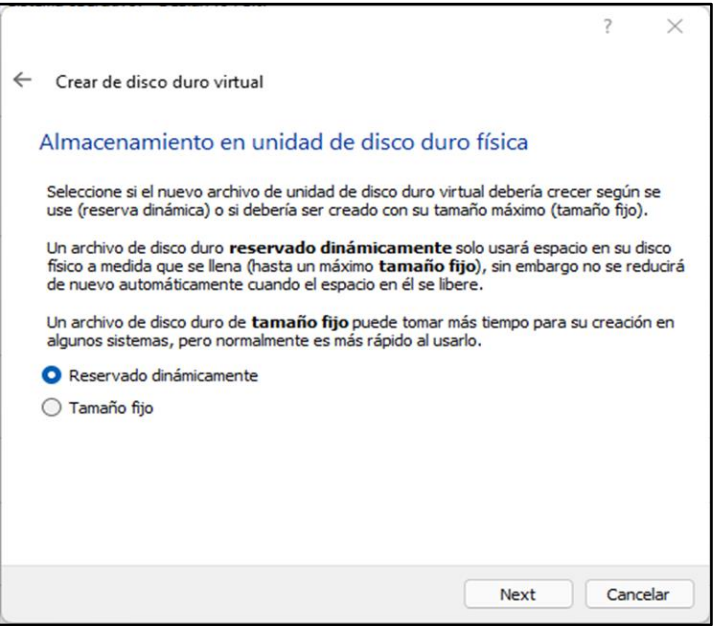

*Ilustración 16 Instalación paso 5*

 $\overline{r}$ 

Seleccionamos el espacio que vamos a necesitar en el disco duro

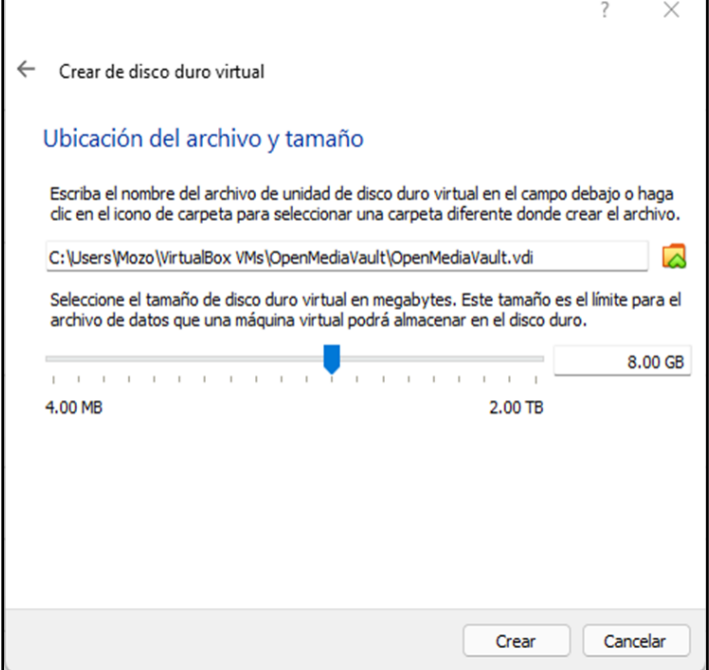

 $\overline{\phantom{a}}$ 

*Ilustración 17 Instalación paso 6*

Ubicamos la ISO para proceder con la instalación.

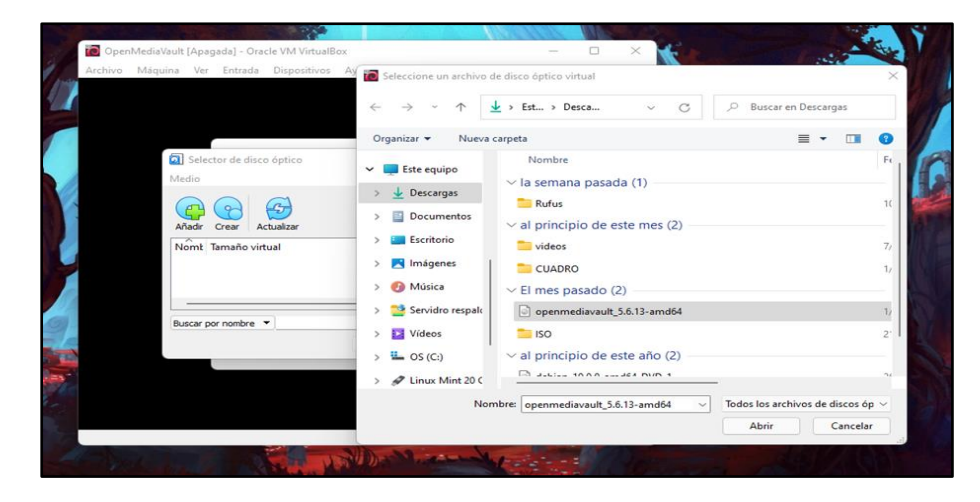

*Ilustración 18 Instalación paso 7*

#### <span id="page-21-0"></span>*Instalación de Open Media Vault*

Ya que sé que hizo la configuración de la maquina procederemos con la instalación del sistema operativo, podemos ver la interfaz para la instalación de **OpenMediaVault** 

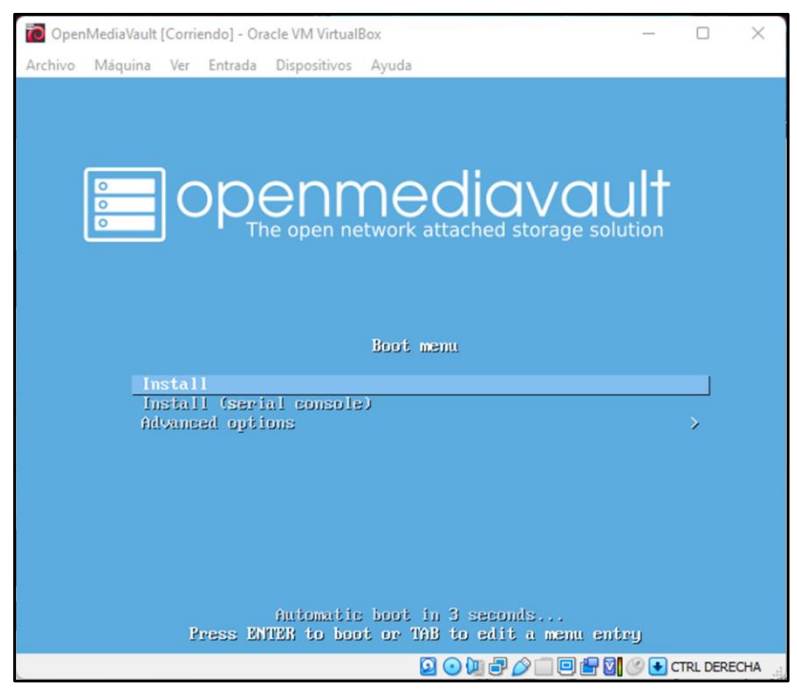

*Ilustración 19 Instalación paso 8*

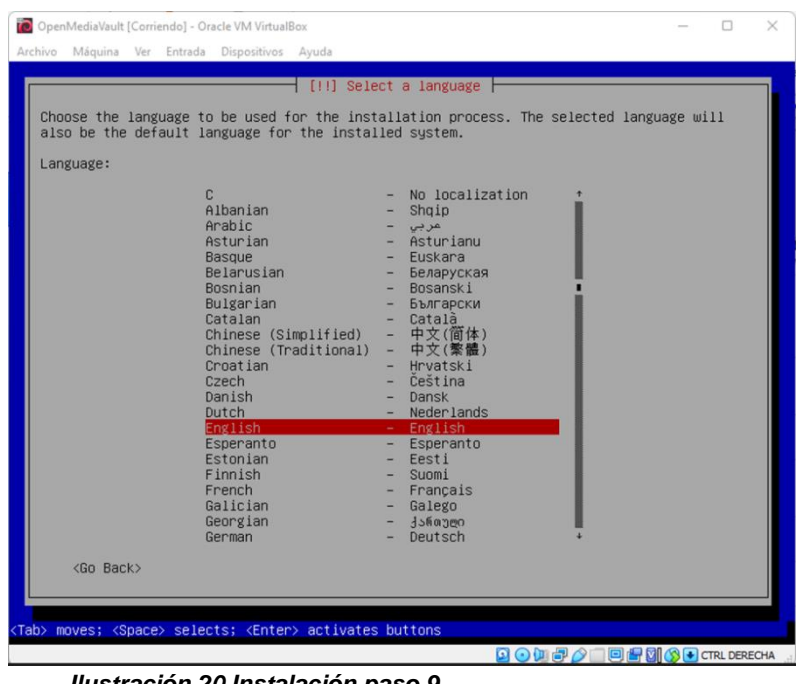

Seleccionamos el idioma, en este caso seleccionaremos español

*Ilustración 20 Instalación paso 9*

Ahora seleccionaremos el país de la réplica de Debian, el objetivo de este es encontrar una réplica debían cercana.

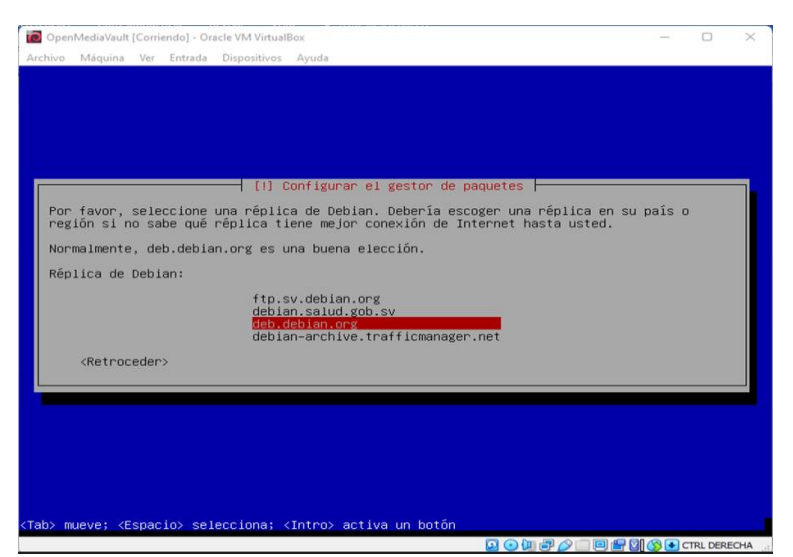

*Ilustración 21 Instalación paso 10*

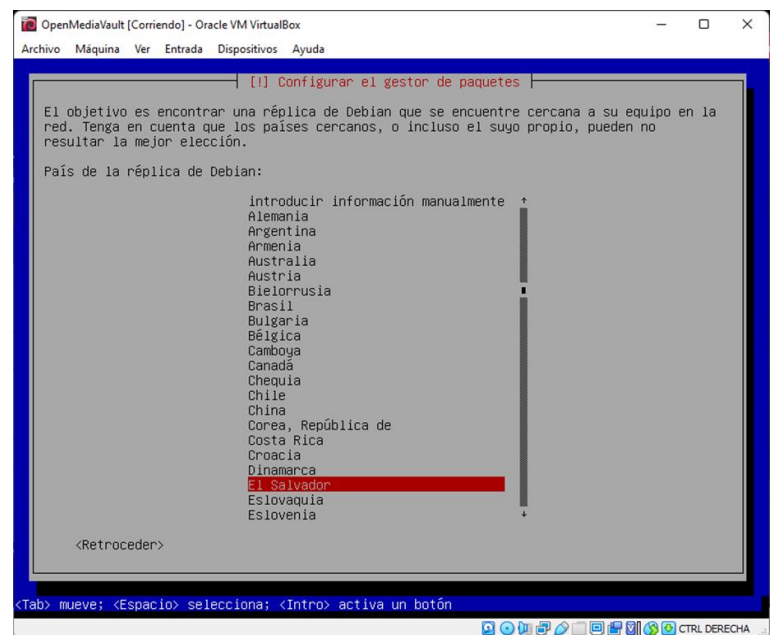

*Ilustración 22 Instalación paso 11*

Seleccionamos la configuración del teclado

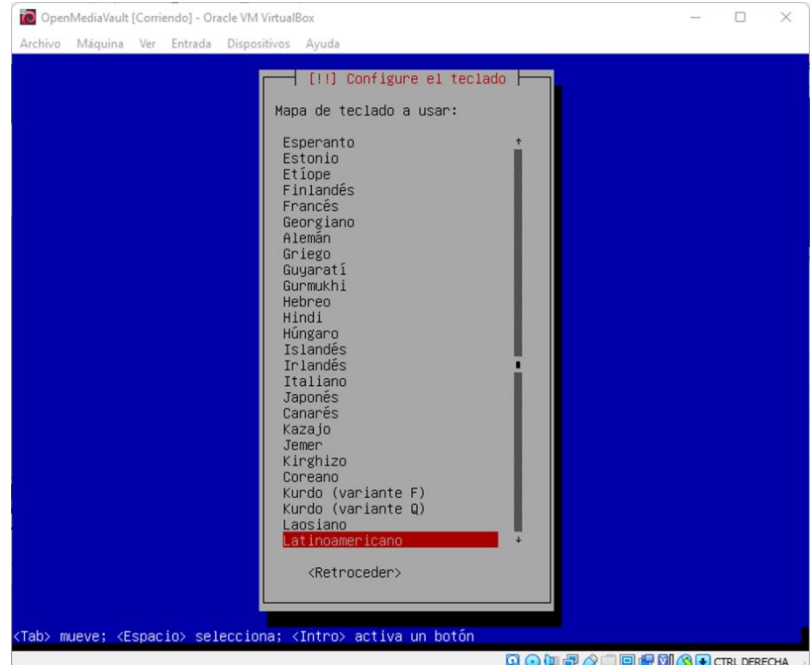

*Ilustración 23 Instalación paso 12*

#### Cargaran los componentes adicionales

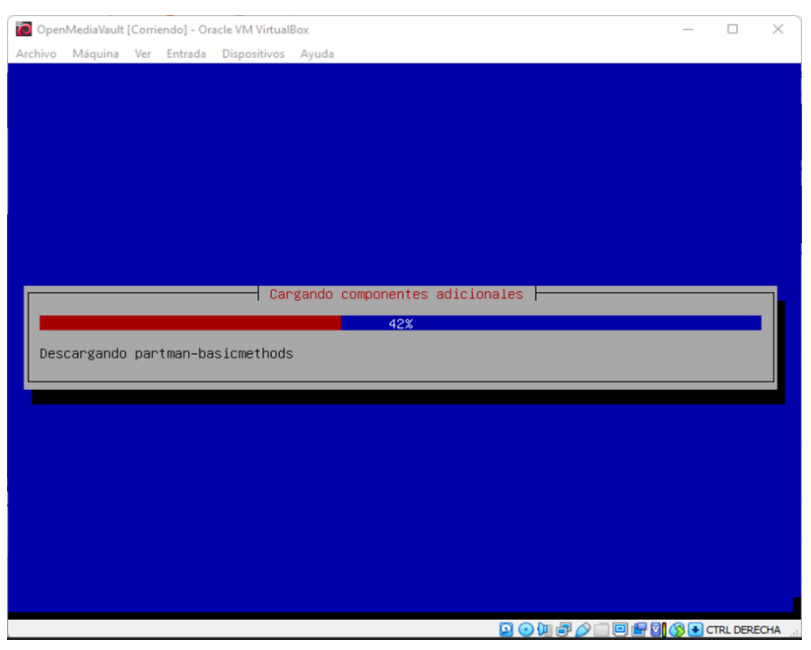

*Ilustración 24 Instalación paso 13*

En la siguiente parte configuraremos la red, pondremos el nombre de la máquina.

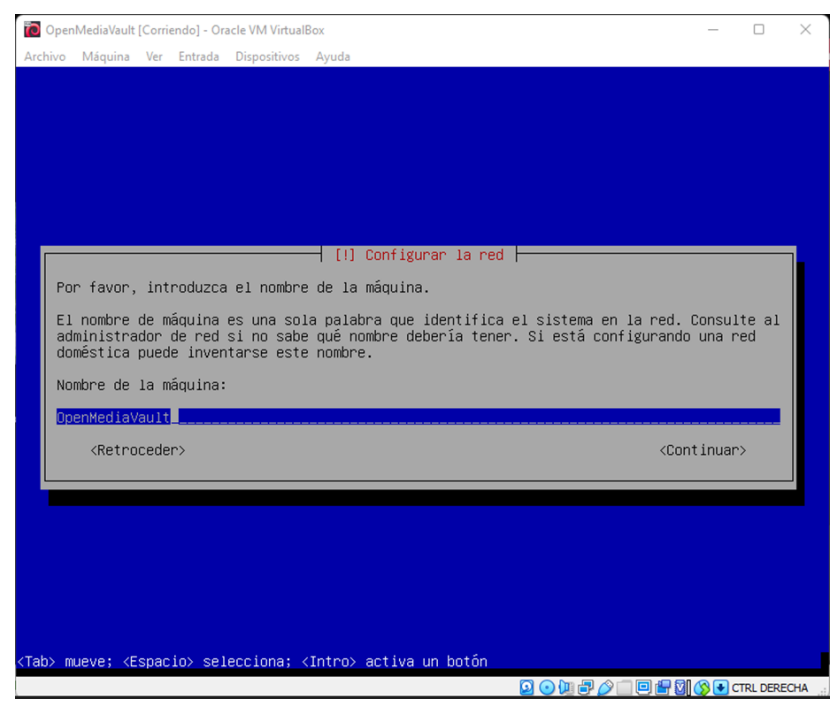

*Ilustración 25 Instalación paso 14*

#### Hacemos la configuración de usuarios y contraseñas

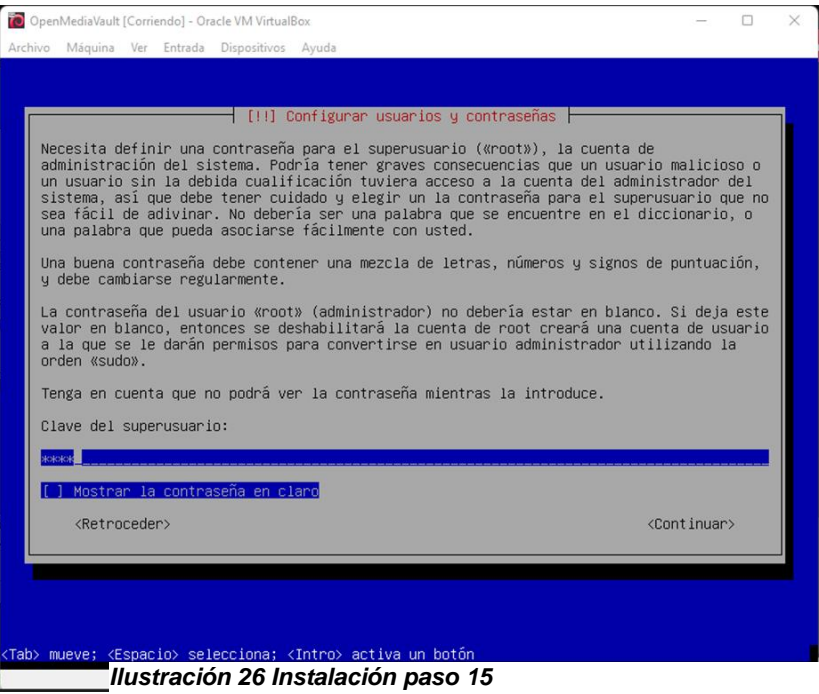

Colocamos la contraseña.

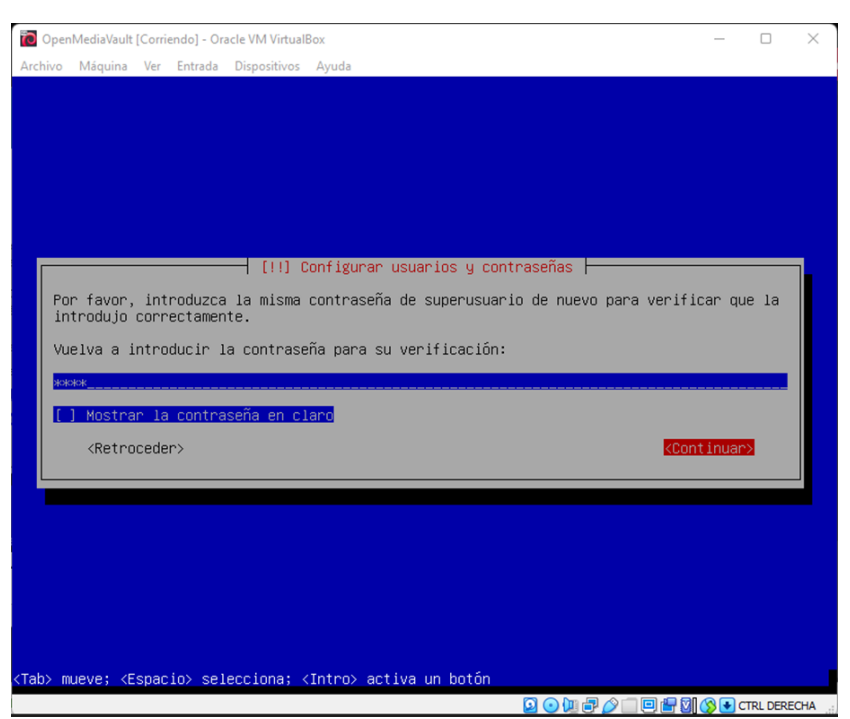

*Ilustración 27 Instalación paso 16*

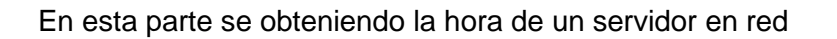

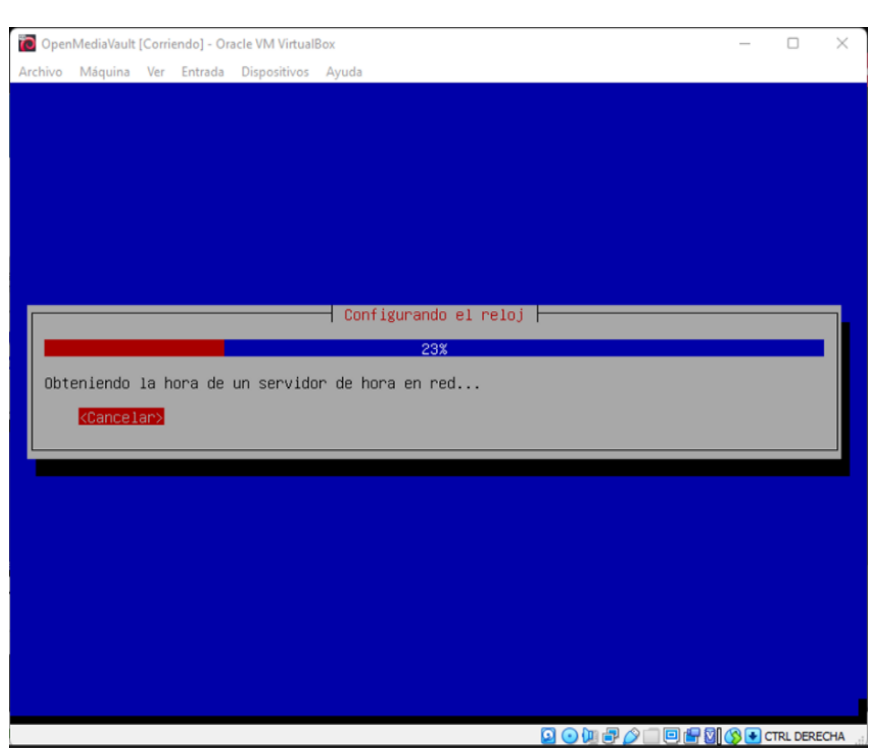

*Ilustración 28 Instalación paso 17*

#### Configurando apt

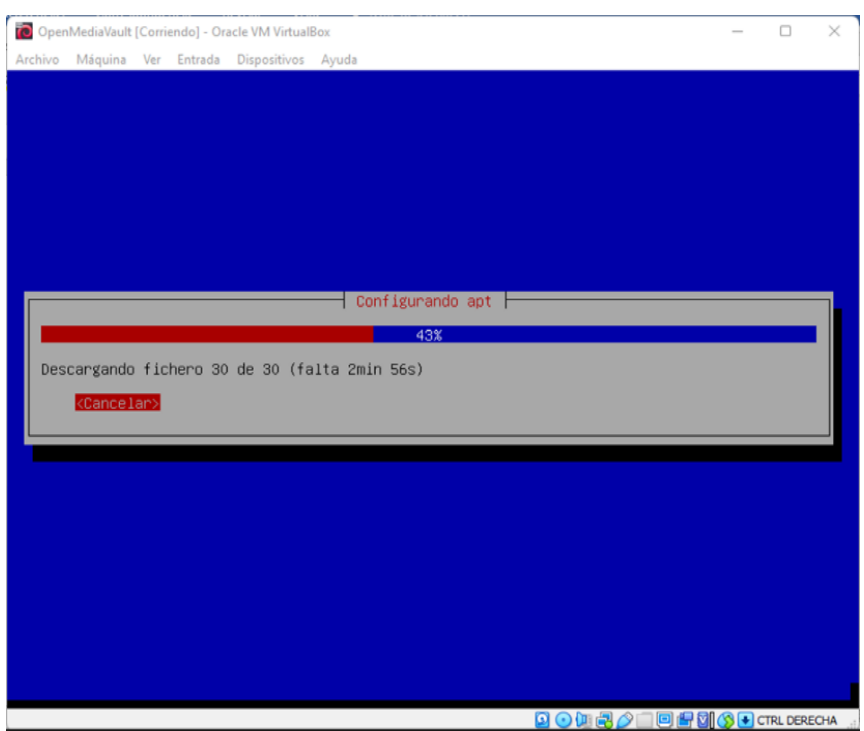

*Ilustración 29 Instalación paso 18*

El sistema se está instalando

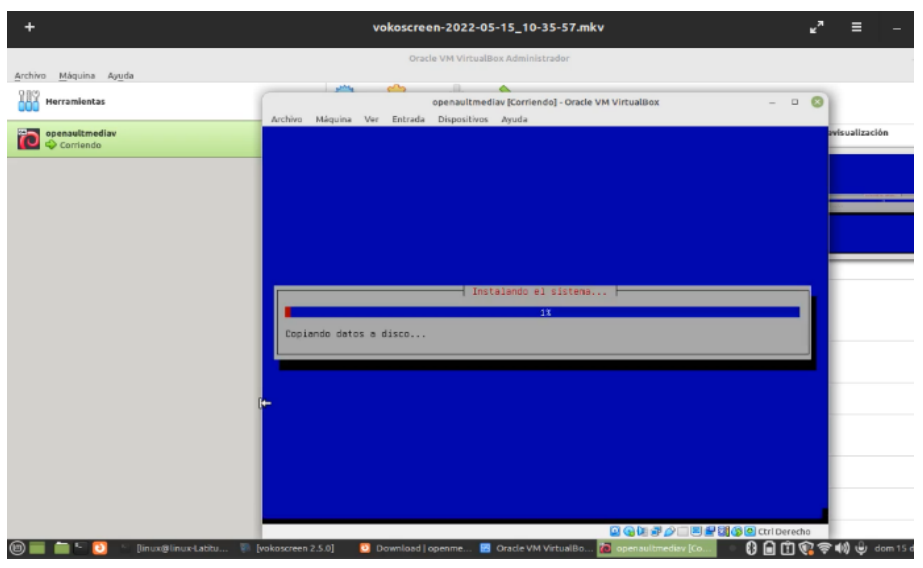

*Ilustración 30 Instalación paso 19*

Seleccionamos un espejo para descargar actualizar repositorios.

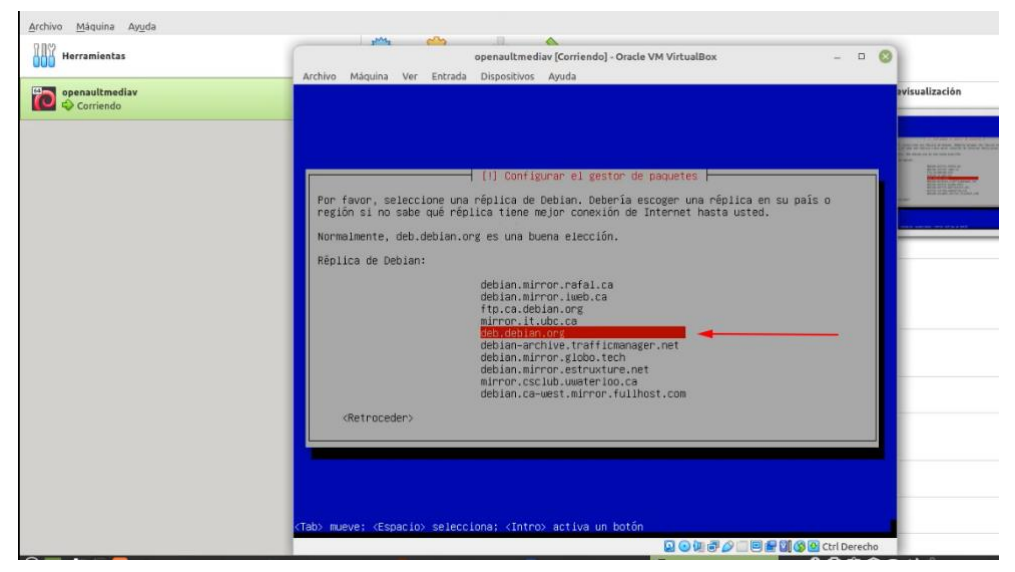

*Ilustración 31 Instalación paso 20*

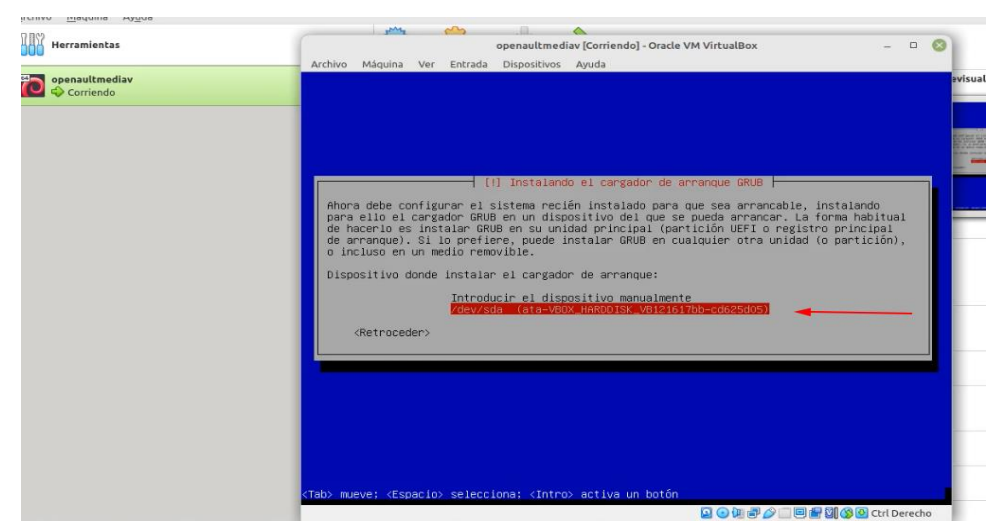

*Ilustración 32 Instalación paso 21*

La instalación ha terminado le damos en el botón de continuar

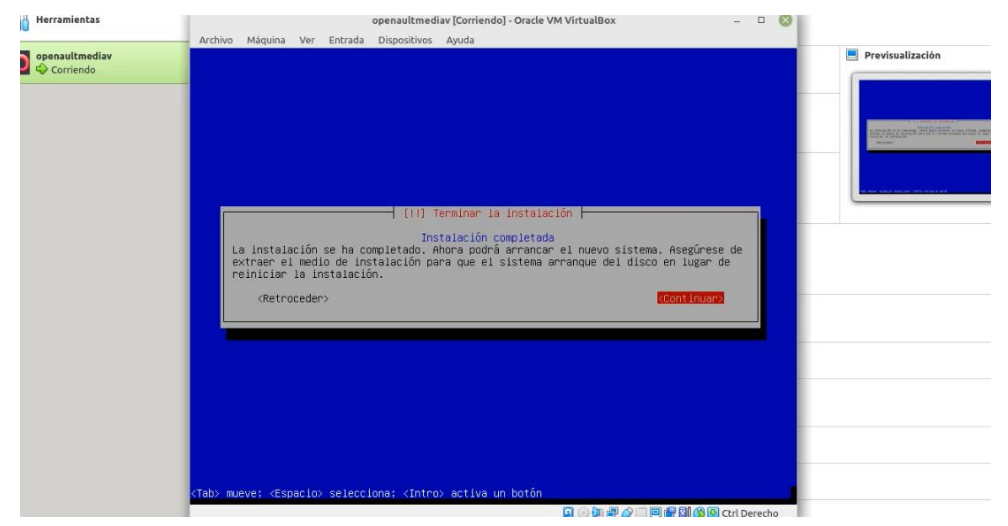

*Ilustración 33 Instalación paso 22*

#### La máquina se reiniciará

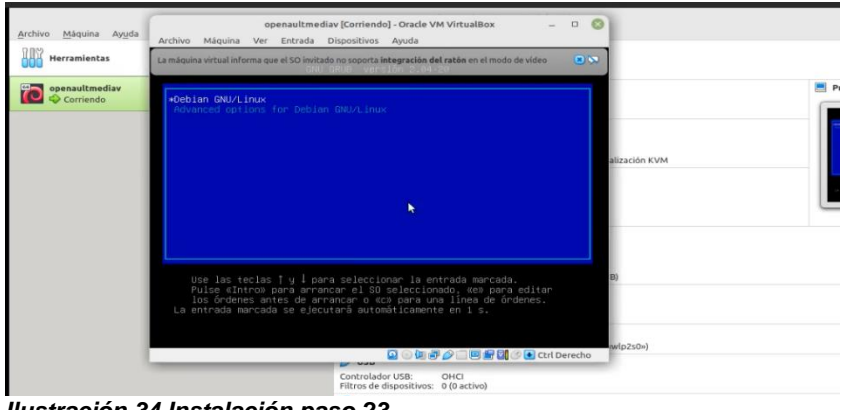

*Ilustración 34 Instalación paso 23*

Se cargará la siguiente ventana la cual nos muestra una ip, importante que la máquina virtual este configurada su tarjeta en adaptador puente, esta ip se utilizará para ingresar a la interfaz gráfica desde un navegado

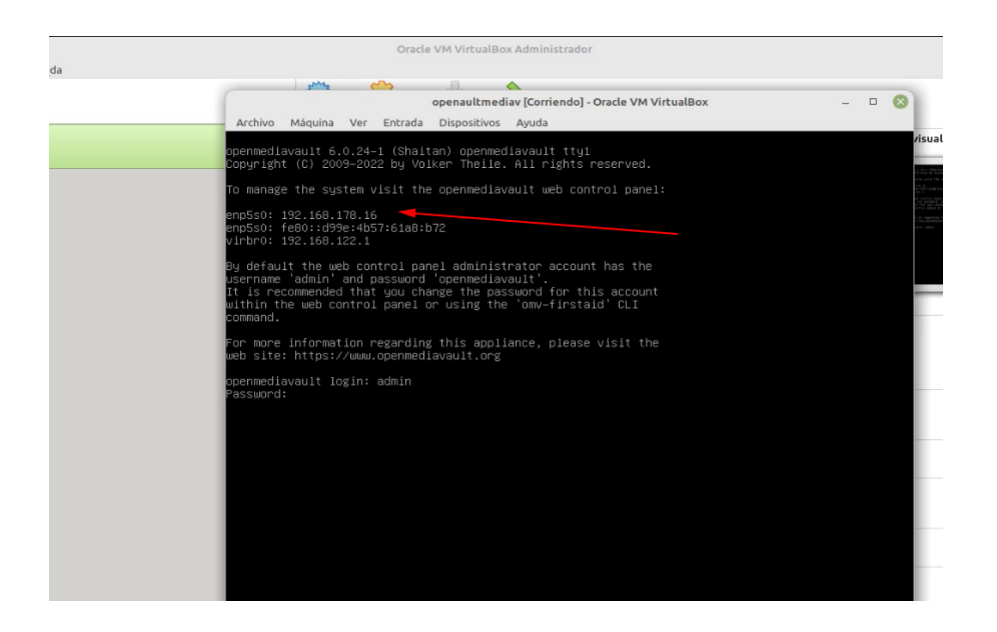

*Ilustración 35 Instalación paso 24*

**Ponemos la ip que cogió la maquina en el navegador**

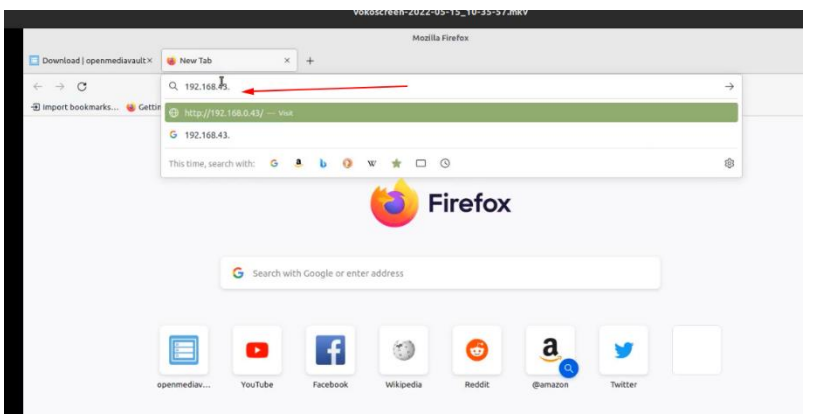

*Ilustración 36 Instalación paso 25*

Nos muestra la siguiente ventana en la cual aparece un login, las credenciales son usuario "admin" contraseña "openmediavault" estas credenciales vienen por defecto estas se pueden cambiar.

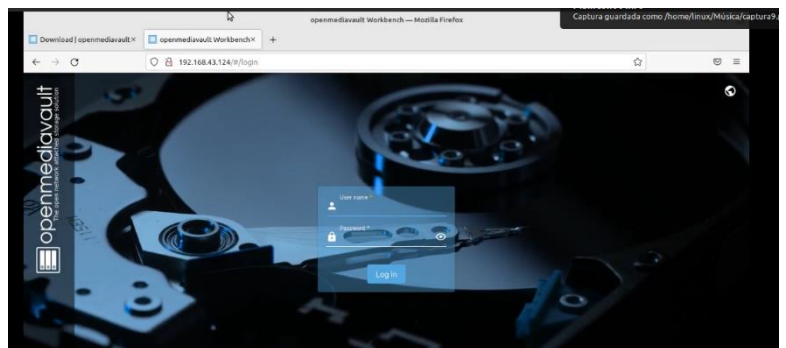

*Ilustración 37 Instalación paso 26*

Esta es el dashboard

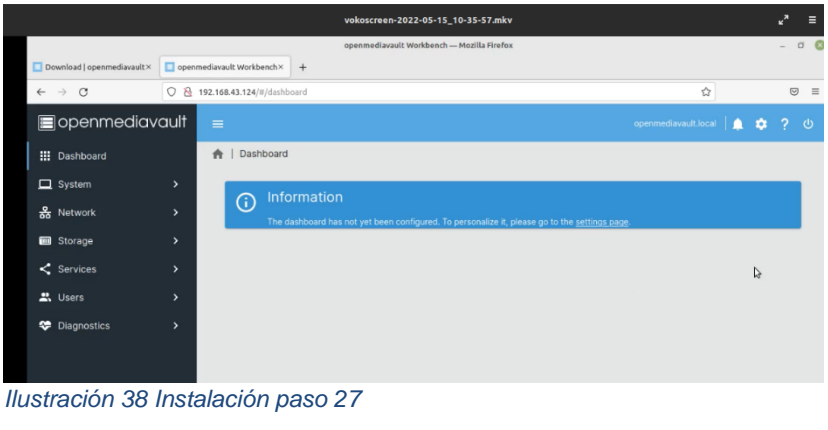

## **MÉTDO DE INVESTIGACIÓN**

<span id="page-31-0"></span>En esta fase, se menciona el método utilizado para la investigación, el tipo de investigación que se utilizará es investigación comparativa de forma bibliográfica.

El estudio transversal se define como un tipo de investigación observacional que analiza datos de variables recopiladas en un periodo de tiempo sobre una población muestra o subconjunto predefinido.

Investigación Comparativa: Consiste en efectuar una comparación lo más exhaustiva posible entre dos o más términos que pueden ser de muy diversa índole - fenómenos sociales o culturales, obras artísticas, autores, textos, conceptos - para analizar y sintetizar sus diferencias y similitudes.

Un trabajo comparativo permite abordar problemas como: ¿cuáles son las semejanzas y las diferencias entre dos maneras de entender un determinado fenómeno o institución en nuestro caso será de sistemas operativos para almacenar archivos, ¿cuáles son las semejanzas y las diferencias creadores, versiones, requisitos y funcionalidades.

Para recopilar la información de nuestra investigación en relación a nuestro proyecto relacionado a OpenMediaVault el cual es un sistema operativo para almacenar archivos, se ha realizado una investigación bibliográfica la cual consiste.

Proceso de investigación bibliográfica se debe contar con material informativo como libros, revistas de divulgación o de investigación científica, sitios Web y demás información necesaria para iniciar la búsqueda. Una búsqueda bibliográfica debe hacerse desde una perspectiva estructurada y profesional.

Ya teniendo toda la información relacionada al proyecto de OpenMediaVault se procede a compáralo con otros proyectos realizados en la misma catedra de sistema Operativos de Redes primeramente n este caso lo compararemos con TrueNAS

## <span id="page-32-0"></span>**Cuadro Comparativo**

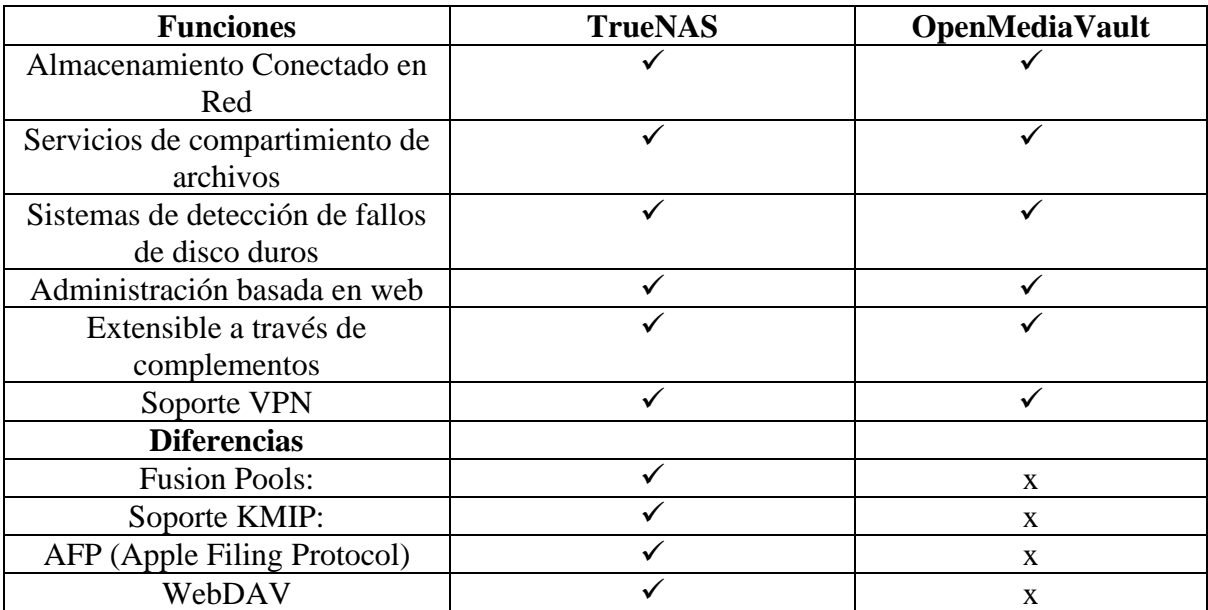

## <span id="page-32-1"></span>**Diferencias en requisitos de instalación**

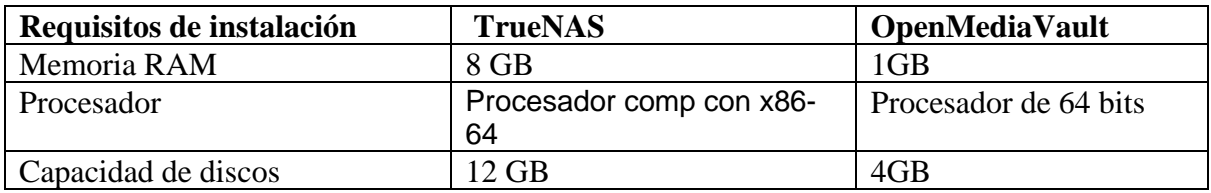

#### **Diferencias**

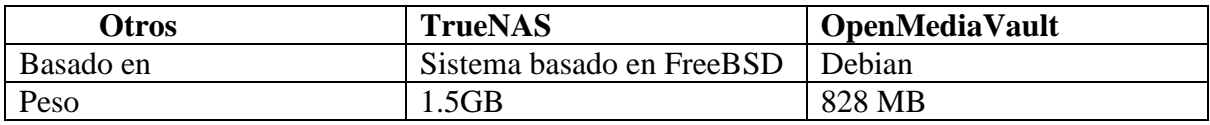

### **RESULTADOS**

#### <span id="page-33-1"></span><span id="page-33-0"></span>**Link del video de instalación y configuración de OMV** <https://youtu.be/iVi1e37LhRQ>

#### <span id="page-33-2"></span>**Creación de un raid y sistema de ficheros y montarlo en Open Media Vault**

Ubicándolos en el panel principal le damos clic en almacenamiento para ver los diferentes procesos de gestión de dispositivos de almacenamiento.

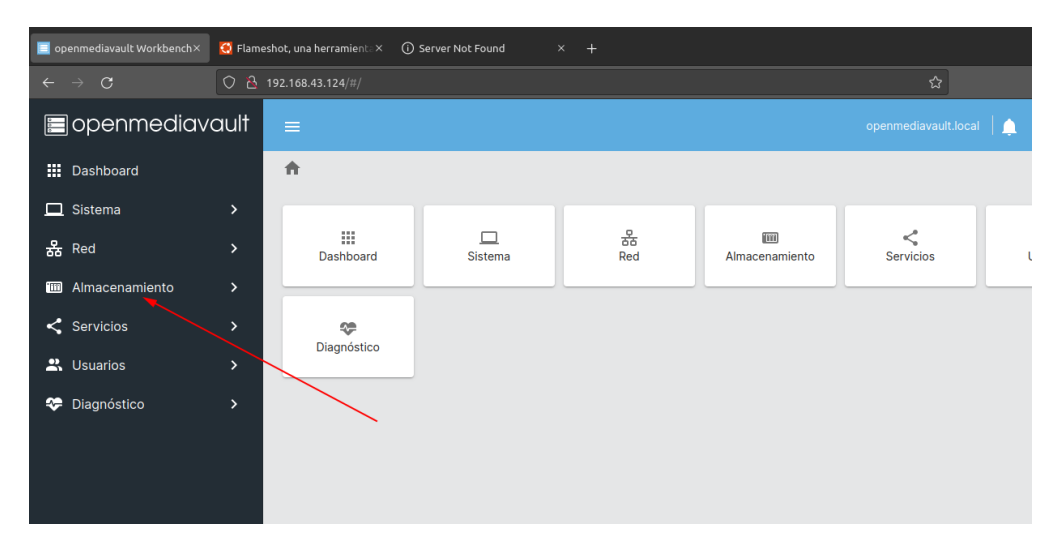

*Ilustración 39 Creación de raid paso1*

Seleccionamos el icono de los discos para ver cuales están disponibles para realizar el raid

|                                                                       |               | $\equiv$                     |                      |                     |            | openmediavault.local | 9 |          |
|-----------------------------------------------------------------------|---------------|------------------------------|----------------------|---------------------|------------|----------------------|---|----------|
| <b>III</b> Dashboard                                                  |               | Almacenamiento   Discos<br>合 |                      |                     |            |                      |   |          |
| $\Box$ Sistema                                                        | $\rightarrow$ |                              |                      |                     |            |                      |   |          |
| 옮 Red                                                                 | $\mathcal{P}$ | Q                            |                      |                     |            |                      | 田 | $\Omega$ |
| Almacenamiento<br>$\mathbf{m}$                                        | $\checkmark$  | Dispositivo ~                | Modelo c             | Número de Serie :   | Vendedor c | Capacidad :          |   |          |
| Q<br><b>Discos</b>                                                    |               | /dev/sda                     | <b>VBOX HARDDISK</b> | VB121617bb-cd625d05 | <b>ATA</b> | 30.91 GiB            |   |          |
| Gestión de RAID<br>е                                                  |               | /dev/sdb                     | <b>VBOX HARDDISK</b> | VBd472865f-9a099ebc | <b>ATA</b> | 12.31 GiB            |   |          |
| $\sim$ S.M.A.R.T.                                                     | $\mathcal{P}$ | /dev/sdc                     | <b>VBOX HARDDISK</b> | VBa12fc8ef-7240384c | <b>ATA</b> | 15.50 GiB            |   |          |
| E Sistema de Archivos                                                 |               | /dev/sdd                     | <b>VBOX HARDDISK</b> | VBaf384c25-ceecb43f | <b>ATA</b> | 15.50 GiB            |   |          |
| Carpetas Compartidas                                                  |               | /dev/sde                     | <b>VBOX HARDDISK</b> | VB7730a2d7-30ace2b0 | <b>ATA</b> | 12.71 GiB            |   |          |
| $\leq$ Servicios                                                      | $\rightarrow$ | 0 Seleccionado / 5 total     |                      |                     |            |                      |   |          |
| $\bullet$ $\bullet$ $\bullet$ $\bullet$ $\bullet$ $\bullet$ $\bullet$ |               |                              |                      |                     |            |                      |   |          |

*Ilustración 40 Creación de raid paso2*

Antes de realizar el raid primeramente se debe de formatear los discos a seleccionar para el raid espejo, por eso no tienen que tener datos, para eso seleccionamos el disco este se pondrá de color amarillo, luego damos clic en el icono del borrador.

| hboard               |               | Almacenamiento   Discos<br>合 |                      |                     |            |           |
|----------------------|---------------|------------------------------|----------------------|---------------------|------------|-----------|
| ema                  | >             | ╱<br>$\bullet$ a             |                      |                     |            |           |
|                      | $\rightarrow$ |                              |                      |                     |            |           |
| acenamiento          | $\checkmark$  | Dispositivo A                | Modelo :             | Número de Serie :   | Vendedor : | Capacidad |
| <b>Discos</b>        |               | /dev/sda                     | <b>VBOX HARDDISK</b> | VB121617bb-cd625d05 | <b>ATA</b> | 30.91 GiB |
| Gestión de RAID      |               | /dev/sdb                     | <b>VBOX HARDDISK</b> | VBd472865f-9a099ebc | <b>ATA</b> | 12.31 GiB |
| S.M.A.R.T.           | $\rightarrow$ | /dev/sdc                     | <b>VBOX HARDDISK</b> | VBa12fc8ef-7240384c | <b>ATA</b> | 15,50 GiB |
| Sistema de Archivos  |               | /dev/sdd                     | <b>VBOX HARDDISK</b> | VBaf384c25-ceecb43f | <b>ATA</b> | 15.50 GiB |
| Carpetas Compartidas |               | /dev/sde                     | <b>VBOX HARDDISK</b> | VB7730a2d7-30ace2b0 | <b>ATA</b> | 12.71 GiB |
| vicios               | >             | 1 Seleccionado / 5 total     |                      |                     |            |           |
| arios                | >             |                              |                      |                     |            |           |

*Ilustración 41 Creación de raid paso3*

Nos aparecerá una ventana emergente el cual los preguntará si en verdad queremos formatear el disco duro, le damos clic en confirmar y luego en el botón de sí.

| vault                          | $\equiv$                     |                                                                        |                     |            | openmediavault.local | ₩ |
|--------------------------------|------------------------------|------------------------------------------------------------------------|---------------------|------------|----------------------|---|
|                                | Almacenamiento   Discos<br>合 |                                                                        |                     |            |                      |   |
| $\rightarrow$<br>$\mathcal{P}$ | $\alpha$<br>◢<br>$\bullet$   |                                                                        |                     |            |                      | Ε |
| $\checkmark$                   | Dispositivo ~                | Modelo :                                                               | Número de Serie :   | Vendedor : | Capacidad :          |   |
|                                | <b>@</b> Borrar              |                                                                        |                     |            | 30.91 GiB            |   |
|                                |                              | Do you really want to wipe the device /dev/sdd? All data will be lost. |                     |            | 12.31 GiB            |   |
| $\,$                           | Confirm<br>п                 |                                                                        | <b>No</b>           | Si         | 15.50 GiB            |   |
| ivos                           | /dev/sdd                     | <b>VBOX HARDDISK</b>                                                   | VBaf384c25-ceeCD43f | <b>ATA</b> | 15.50 GiB            |   |
| rtidas                         | /dev/sde                     | <b>VBOX HARDDISK</b>                                                   | VB7730a2d7-30ace2b0 | <b>ATA</b> | 12.71 GiB            |   |
| $\rightarrow$                  | 1 Seleccionado / 5 total     |                                                                        |                     |            |                      |   |

*Ilustración 42 Creación de raid paso4*

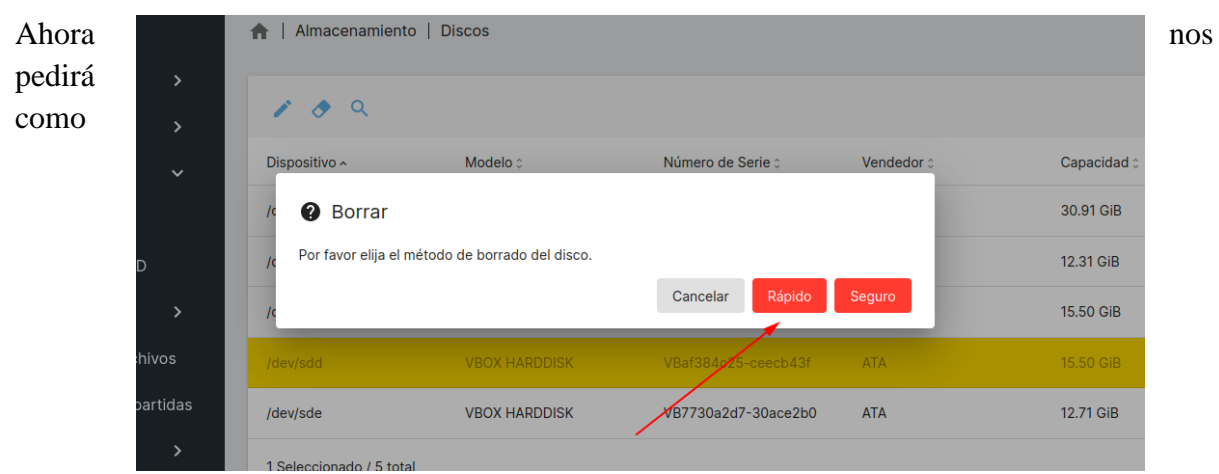

queremos borrar los datos del disco, es elección tuya se recomienda de forma segura.

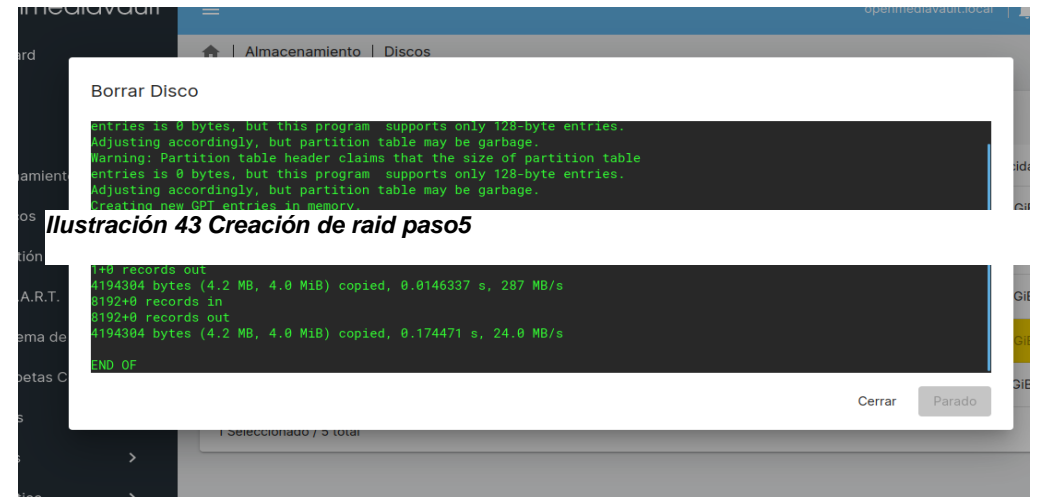

Aparecerá una ventana en la cual dice que el disco se esta eliminando, le damos el botón cerrar.

ya formateados los discos procedemos agregar el raid uno, para eso damos clic en donde dice Gestión de Raid

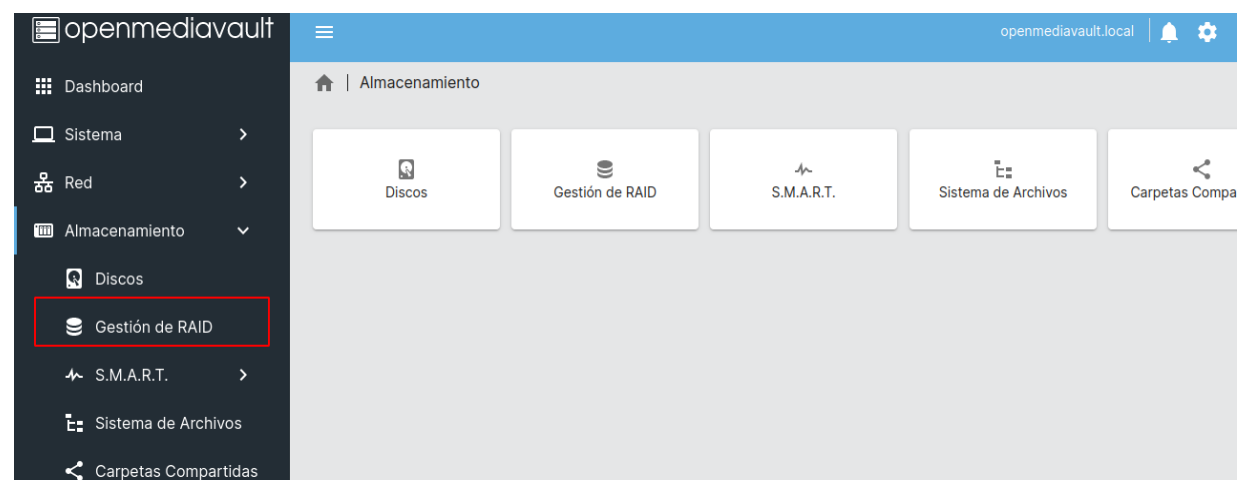

*Ilustración 45 Creación de raid paso7*

Cuando estemos en las opciones del raid le damos el símbolo del más, para crear un nuevo raid.

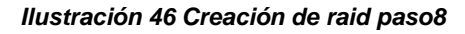

Aparece una serie de opciones que tenemos que seleccionar, primero el tipo de raid que vamos a crear, los discos que vamos a utilizar y por últimos presionamos el botón de guardar

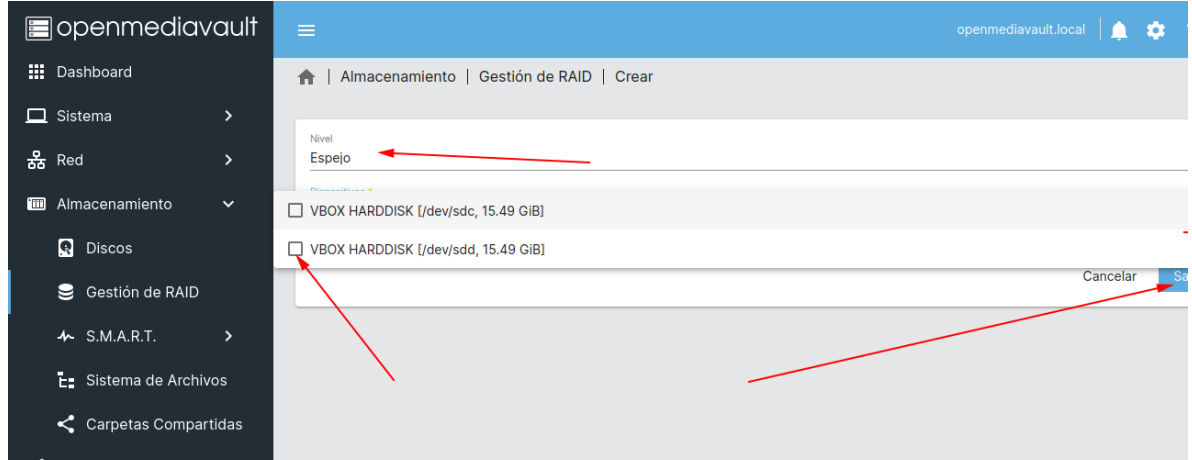

*Ilustración 47Creación de raid paso9*

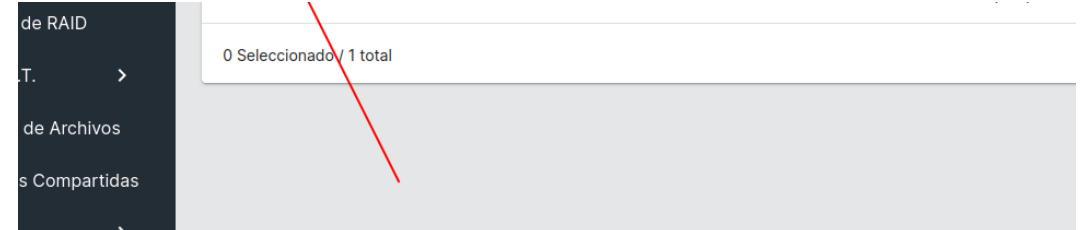

Podemos observar que el raid está siendo creado.

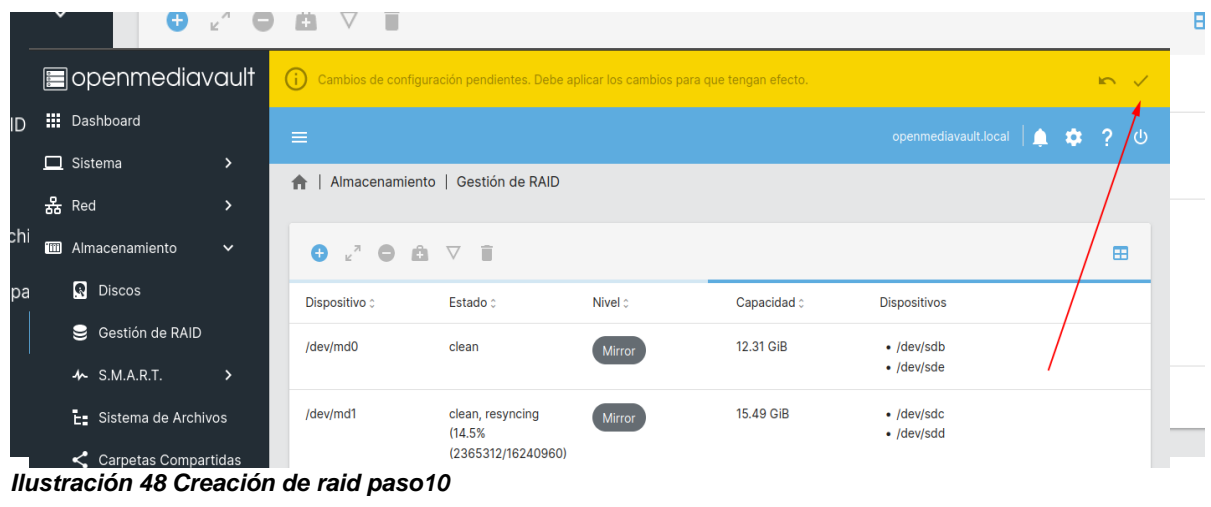

Luego le damos en aplicar todos los cambios.

Ya creado el raid los vamos a la opción que dice Sistema de Archivos para dale el formato al raid.

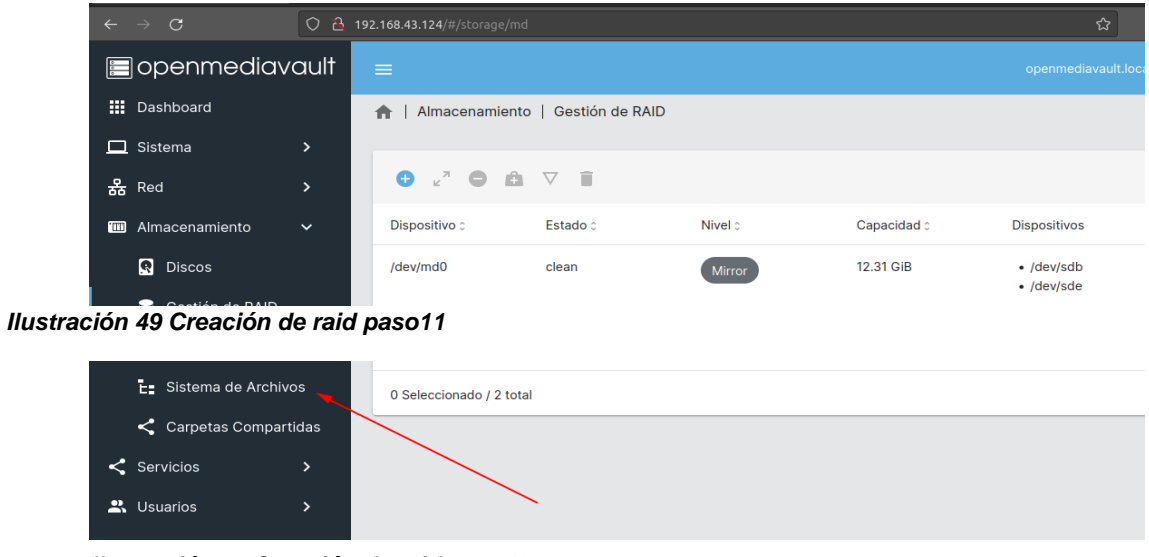

*Ilustración 50 Creación de raid paso12*

Ya dentro de las opciones de configuración de sistema de archivos se le da el símbolo del más para crear el sistema de archivos.

| <b>D</b> openmediavault                        | $\equiv$                 |        |                     |           |                    | openmediavault.local | ా        |
|------------------------------------------------|--------------------------|--------|---------------------|-----------|--------------------|----------------------|----------|
| <b>III</b> Dashboard                           | Almacenamiento<br>合      |        | Sistema de Archivos |           |                    |                      |          |
| $\Box$ Sistema<br>$\mathcal{P}$                |                          |        |                     |           |                    |                      |          |
| 옮 Red<br>$\left( \right)$                      | $+$                      | ٠      |                     |           |                    |                      |          |
| Almacenamiento<br>$\mathbf{m}$<br>$\checkmark$ | Crear                    | Tipo : | Disponible :        | Usado :   | Montados $\hat{z}$ | Referenciado :       | Estado c |
| $\Omega$<br>Discos                             | Montar<br>ь              | EXT4   | 11.99 GiB           | 76.00 KiB | $\checkmark$       | $\checkmark$         | Online   |
| Gestión de RAID<br>9                           | 0 Seleccionado / 1 total |        |                     |           |                    |                      |          |
| $\sim$ S.M.A.R.T.<br>$\mathcal{P}$             |                          |        |                     |           |                    |                      |          |
| E Sistema de Archivos                          |                          |        |                     |           |                    |                      |          |
|                                                |                          |        |                     |           |                    |                      |          |
| Servicios                                      |                          |        |                     |           |                    |                      |          |

*Ilustración 51 Creación de raid paso13*

Seleccionamos el raid que le vamos aponer el tipo de ficheros, luego el formato de fichero.

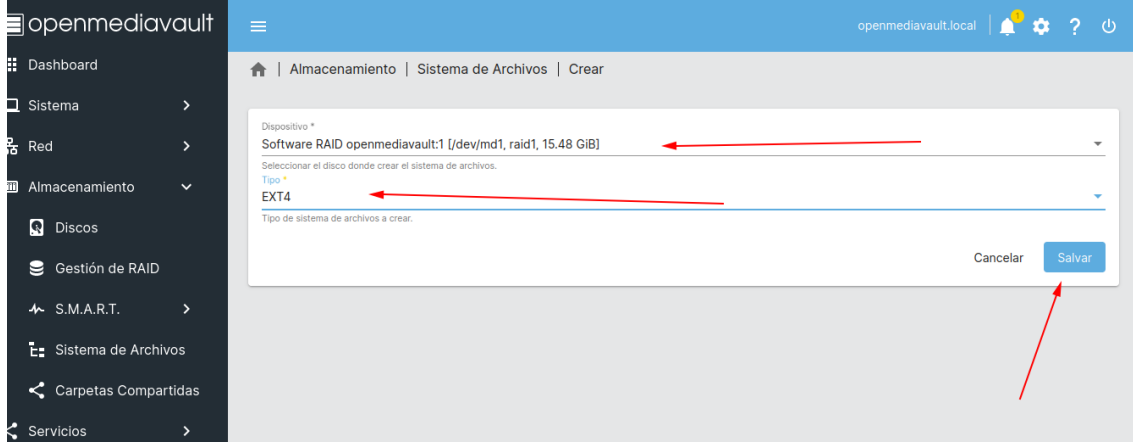

*Ilustración 52 Creación de raid paso14*

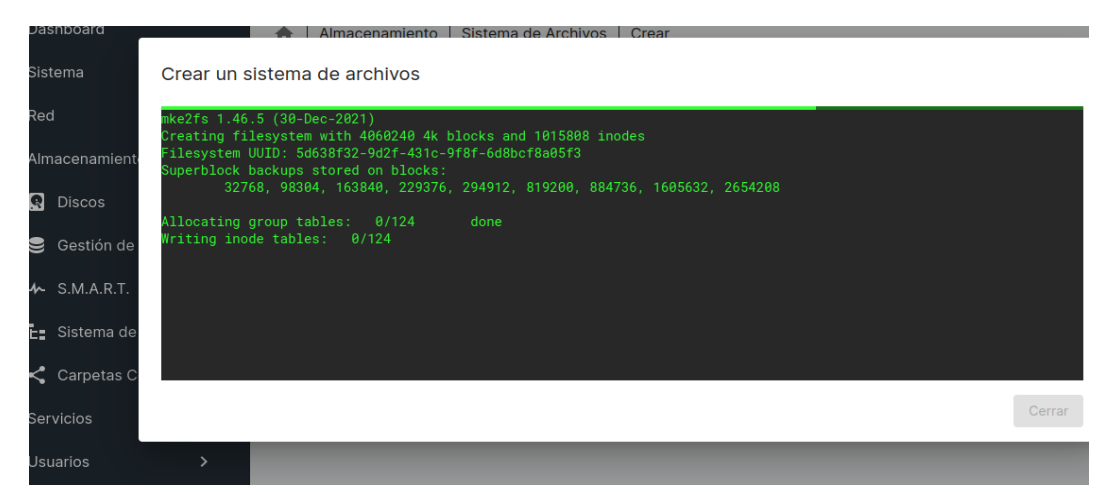

Aparece que el sistema de archivos se está creando.

*Ilustración 53 Creación de raid paso15*

Ahora

vamos a montar el raid para eso vamos a realizar el raid y cuanto es el porcentaje que va aguantar para almacenar.

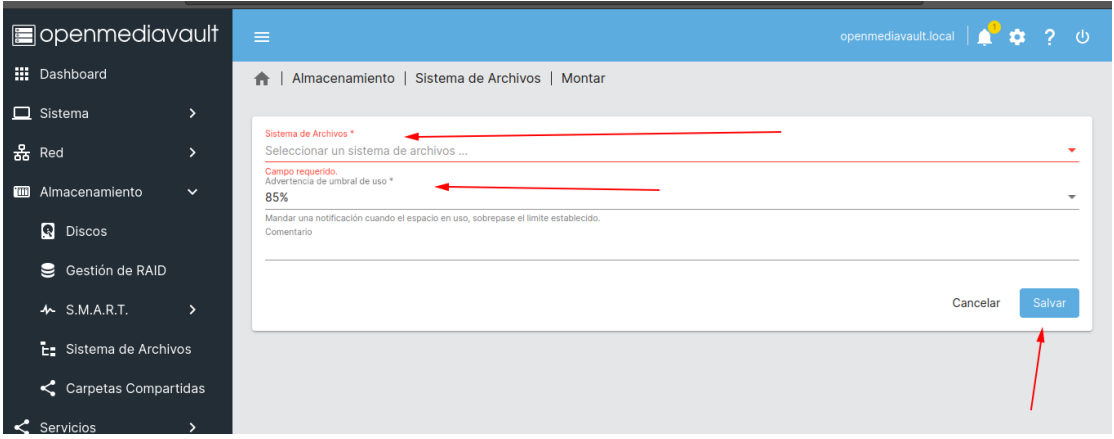

*Ilustración 54 Creación de raid paso16*

El raid ya está montado.

*Ilustración 55 Creación de raid paso17*

#### <span id="page-41-0"></span>**Configuración del servicio FTP**

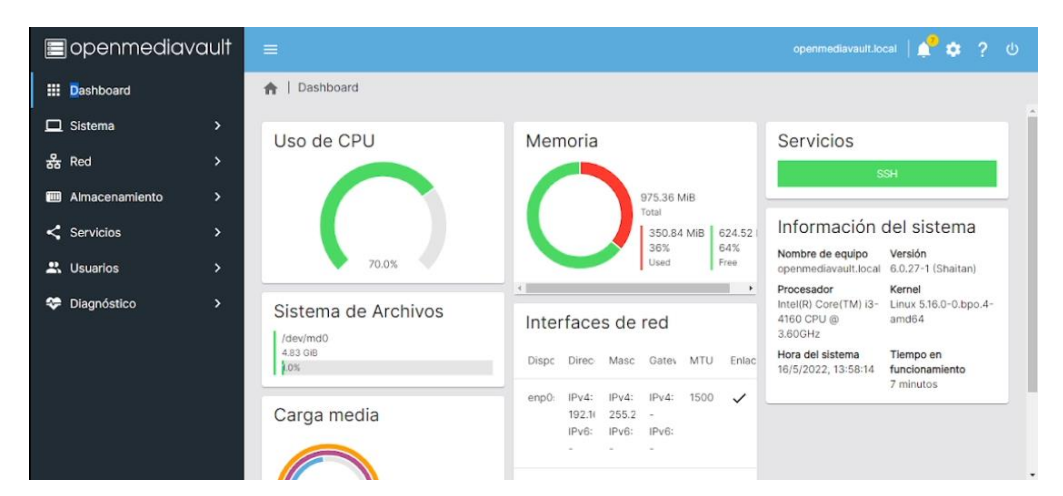

*Ilustración 56 Configuración del Servicio FTP 1*

Habilitamos el servicio FTP en el apartado Servicios-FTP-Configuración, para ello seleccionamos en habilitar y luego guardamos los cambios, hay que mencionar que usamos

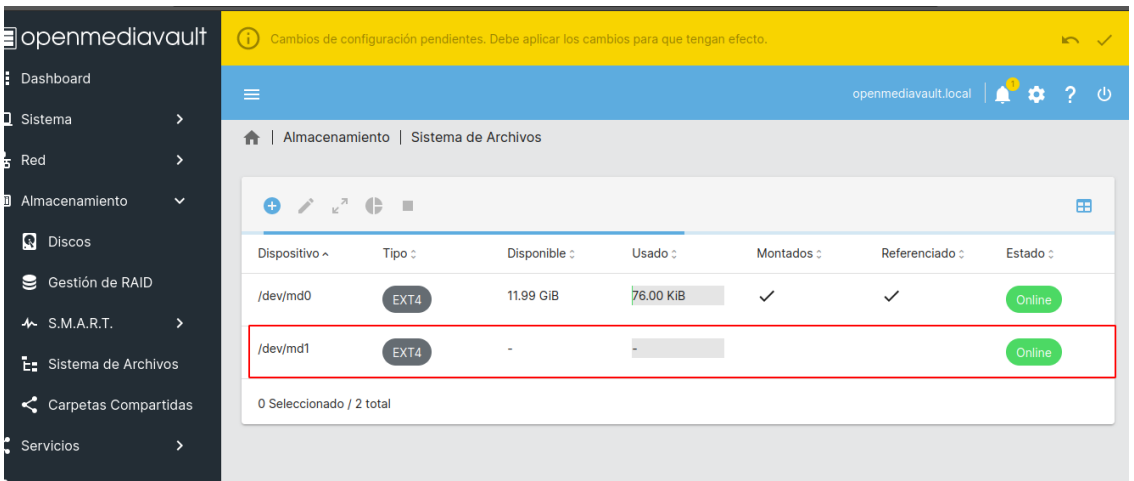

las configuraciones por defecto que este servicio nos brinda, esto debido a que funciona a la perfección para nuestro caso.

| sopenmediavault                                           | $\bigcirc$                | Cambios de configuración pendientes. Debe aplicar los cambios para que tengan efecto. |         |             |                                  | $\blacksquare$ |
|-----------------------------------------------------------|---------------------------|---------------------------------------------------------------------------------------|---------|-------------|----------------------------------|----------------|
| <b>III</b> Dashboard                                      | $\equiv$                  |                                                                                       |         |             | openmediavault.local             | $\bullet$<br>A |
| $\Box$ Sistema<br>$\mathcal{P}$<br>옳 Red<br>$\mathcal{P}$ | Almacenamiento  <br>合     | Gestión de RAID                                                                       |         |             |                                  |                |
| <b>m</b> Almacenamiento<br>$\check{~}$                    |                           |                                                                                       |         |             |                                  |                |
|                                                           | "√<br>a<br>o<br>$\bullet$ | $\nabla$ i                                                                            |         |             |                                  | ⊞              |
| R<br><b>Discos</b>                                        | Dispositivo :             | Estado c                                                                              | Nivel c | Capacidad : | <b>Dispositivos</b>              |                |
| g<br>Gestión de RAID                                      | /dev/md0                  | clean                                                                                 | Mirror  | 12.31 GiB   | $\cdot$ /dev/sdb                 |                |
| $\sim$ S.M.A.R.T.<br>$\rightarrow$                        |                           |                                                                                       |         |             | $\bullet$ /dev/sde               |                |
| E Sistema de Archivos                                     | /dev/md1                  | clean, resyncing<br>(14.5%                                                            | Mirror  | 15.49 GiB   | $\bullet$ /dev/sdc<br>• /dev/sdd |                |
| Carpetas Compartidas                                      |                           | (2365312/16240960)<br>$finish = 4.3min$                                               |         |             |                                  |                |
| $\leq$ Servicios<br>$\rightarrow$                         |                           | $speed = 52698K/sec)$                                                                 |         |             |                                  |                |
| $\sim$                                                    |                           |                                                                                       |         |             |                                  |                |

*Ilustración 57 Configuración del Servicio FTP 2*

Recuerda que debemos confirmar nuestros cambios como es costumbre en OpenMediaVault.

Luego creamos una carpeta compartida vinculada al servicio FTP en el apartado Servicios-FTP-Compartidos-Nuevo, seleccionamos nuestro directorio compartido, para el caso el directorio raid1, y guardamos los cambios.

*Ilustración 58 Configuración del Servicio FTP 3*

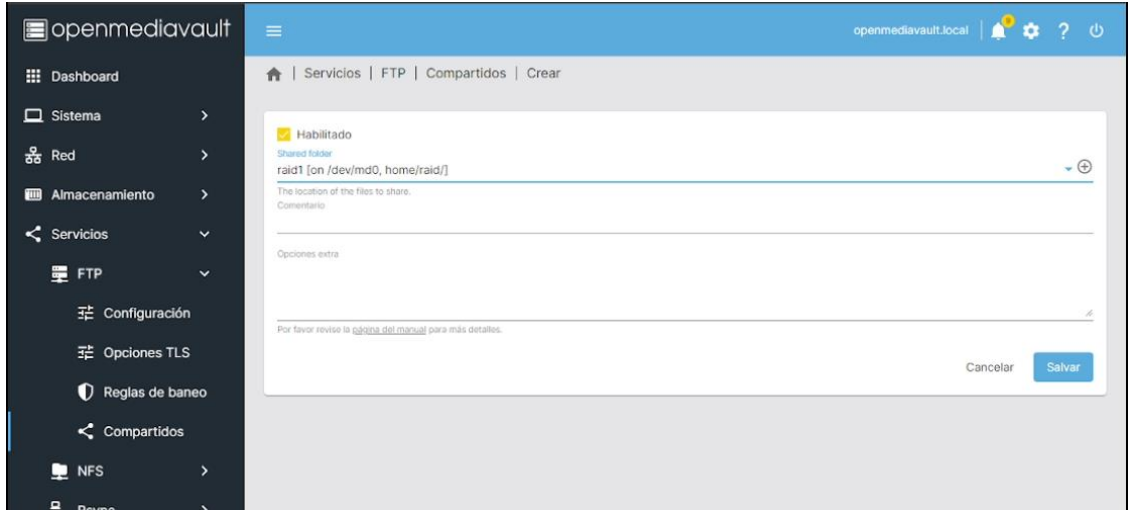

*Ilustración 59 Configuración del Servicio FTP 4*

Recuerda que debemos confirmar nuestros cambios como es costumbre en OpenMediaVault Una vez realizado nos conectamos vía FTP a nuestro espejo y listo.

|                                                                                                  | E leonel@192.168.8.10 - FileZilla |                                             |                                                                                        |                          |                         |        |                   |                   | п | ×                                            |            |              |  |
|--------------------------------------------------------------------------------------------------|-----------------------------------|---------------------------------------------|----------------------------------------------------------------------------------------|--------------------------|-------------------------|--------|-------------------|-------------------|---|----------------------------------------------|------------|--------------|--|
|                                                                                                  |                                   |                                             | Archivo Edición Ver Transferencia Servidor Marcadores Ayuda ;Nueva versión disponible! |                          |                         |        |                   |                   |   |                                              |            |              |  |
| 里                                                                                                |                                   |                                             | <b>RTHOROLLEQOO</b>                                                                    |                          |                         |        |                   |                   |   |                                              |            |              |  |
| Servidor: 192.168.8.10                                                                           |                                   |                                             | Nombre de usuario: leonel                                                              | Contraseña: ******       |                         |        | Puerto:           | Conexión rápida - |   |                                              |            |              |  |
| Estado:                                                                                          |                                   |                                             | Conexión establecida, esperando el mensaje de bienvenida                               |                          |                         |        |                   |                   |   |                                              |            |              |  |
| Estado:<br>Estado:                                                                               |                                   | El servidor no permite caracteres no ASCII. | Servidor no seguro, no soporta FTP sobre TLS.                                          |                          |                         |        |                   |                   |   |                                              |            |              |  |
| Estado:                                                                                          | Registrado en                     |                                             |                                                                                        |                          |                         |        |                   |                   |   |                                              |            |              |  |
| Estado:                                                                                          |                                   | Recuperando el listado del directorio       |                                                                                        |                          |                         |        |                   |                   |   |                                              |            |              |  |
| Estado:                                                                                          |                                   | Directorio "/" listado correctamente        |                                                                                        |                          |                         |        |                   |                   |   |                                              |            |              |  |
| Sitio local:                                                                                     | C:\Users\Leonel\Desktop\          |                                             |                                                                                        |                          |                         | $\sim$ | Sitio remoto: /   |                   |   |                                              |            |              |  |
| <b>E.</b> Desktop<br>国<br>Documents<br>由<br>Downloads<br>Ŵ.<br>Entorno de red<br>Favorites<br>前。 |                                   |                                             | $\mathbb{R}$ $\blacksquare$ /<br>$2$ raid1                                             |                          |                         |        |                   |                   |   |                                              |            |              |  |
| Nombre de archivo                                                                                |                                   |                                             |                                                                                        | Última modificación      |                         |        | Nombre de archivo |                   |   |                                              |            |              |  |
|                                                                                                  |                                   | Tamaño de                                   | Tipo de archivo                                                                        |                          |                         |        |                   |                   |   | Tamaño d Tipo de arc Ultima modific Permisos |            | Propietario/ |  |
| --                                                                                               |                                   |                                             |                                                                                        |                          |                         |        | --                |                   |   |                                              |            |              |  |
| escritorio                                                                                       |                                   |                                             | Carpeta de archivos                                                                    | 01/05/2022 06:32:0       |                         |        | raid1             |                   |   | Carpeta de 16/05/2022 07:                    | drwxrwsr-x | root users   |  |
| bash y alias leonel cortez                                                                       |                                   | 763,237                                     | Documento de Mi                                                                        | 12/04/2022 11:57:4       |                         |        |                   |                   |   |                                              |            |              |  |
| & bash y alias leonel cortez                                                                     |                                   | 593,441                                     | Documento Adob                                                                         | 12/04/2022 11:58:11 p.m. |                         |        |                   |                   |   |                                              |            |              |  |
| Calcontratacion leonelcortez                                                                     |                                   | 15,246                                      | Documento de Mi                                                                        | 24/04/2022 08:18:4       |                         |        |                   |                   |   |                                              |            |              |  |
| A contratacion leonelcortez                                                                      |                                   | 406.499                                     | Documento Adob                                                                         | 24/04/2022 08:18:5       |                         |        |                   |                   |   |                                              |            |              |  |
| A derechos y obligaciones d                                                                      |                                   |                                             | 1,509,962 Documento Adob                                                               | 15/05/2022 02:41:0       |                         |        |                   |                   |   |                                              |            |              |  |
| 36 archivos y 1 directorio. Tamaño total: 206,001,392 bytes                                      |                                   |                                             |                                                                                        |                          |                         |        | directorio        |                   |   |                                              |            |              |  |
| Servidor/Archivo local                                                                           |                                   |                                             | Direcci Archivo remoto                                                                 |                          | Tamaño Prioridad Estado |        |                   |                   |   |                                              |            |              |  |

*Ilustración 60 Configuración del Servicio FTP 5*

#### <span id="page-44-0"></span>**Configuración del servicio SMB/CIFS**

Una vez estando en nuestro Dashboard:

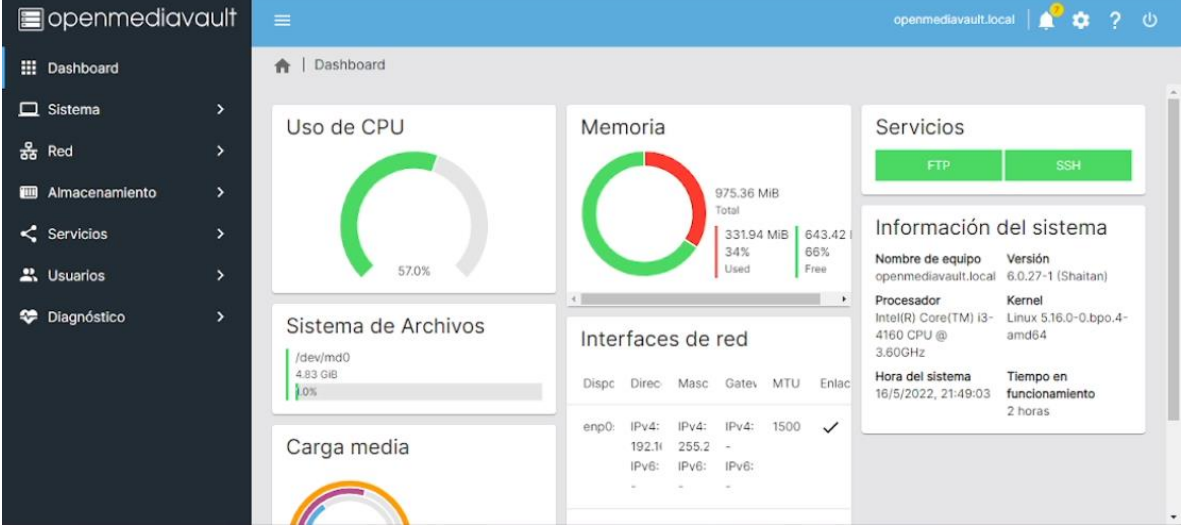

<span id="page-44-1"></span>*Ilustración 61 Configuración de servicio SMB/CIFS1*

Habilitamos el servicio SMB/CIFS en el apartado Servicios-SMB/CIFS-Configuración, para ello seleccionamos en habilitar y luego guardamos los cambios, hay que mencionar que usamos las configuraciones por defecto que este servicio nos brinda, esto debido a que funciona a la perfección para nuestro caso.

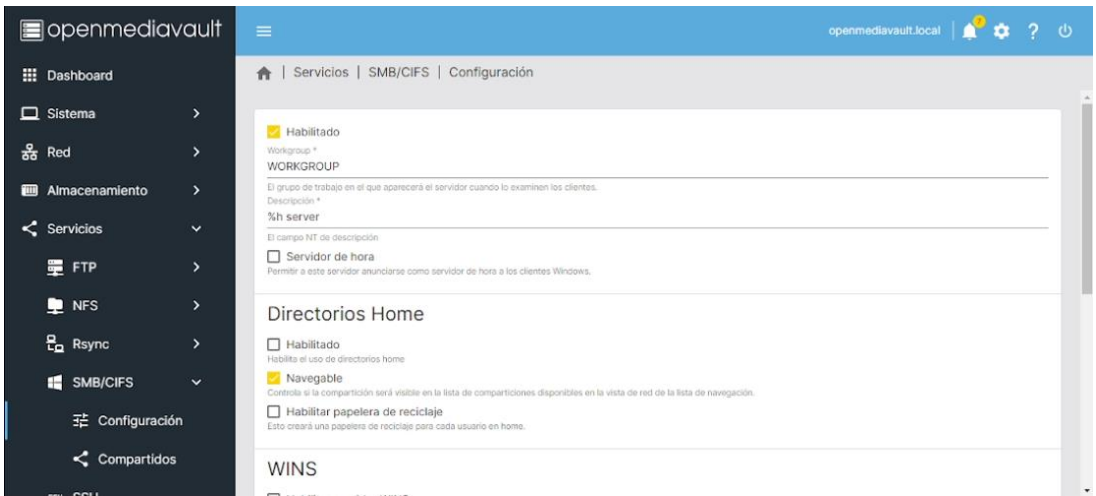

<span id="page-45-0"></span>*Ilustración 62 Configuración de servicio SMB/CIFS2*

Recuerda que debemos confirmar nuestros cambios como es costumbre en OpenMediaVault.

Luego creamos una carpeta compartida vinculada al servicio SMB/CIFS en el apartado Servicios-SMB/CIFS-Compartidos-Nuevo, seleccionamos nuestro directorio compartido, para el caso el directorio raid1, y guardamos los cambios, hay que mencionar que usamos las configuraciones por defecto que se nos presentan.

| sopenmediavault                      | $\equiv$<br>openmediavault.local                                                                                                    |                  |   |
|--------------------------------------|----------------------------------------------------------------------------------------------------|------------------|---|
| <b>III</b> Dashboard                 | Servicios   SMB/CIFS   Compartidos   Crear                                                                                                    |                  |   |
| $\Box$ Sistema<br>>                  | Habilitado                                                                                                    |                  |   |
| 옳 Red<br>>                           | Shared folder <sup>®</sup><br>raid1 [on /dev/md0, home/raid/]                                                                                                    | $\cdot$ $\Theta$ |   |
| ><br><b>ED</b> Almacenamiento        | The location of the files to share.<br>Comentario                                                                                                    |                  |   |
| $\leq$ Servicios<br>$\checkmark$     | Campo de texto que aparecerá al lado de una compartición cuando los clientes examinen el servidor.<br>Público                                                                                                    |                  |   |
| 量 FTP<br>>                           | No:                                                                                                    |                  |   |
| <b>DE</b> NFS<br>$\mathbf{\lambda}$  | Si se selecciona "Invitados permitidos" y no se proporciona ninguna credencial de inicio de sesión, accederá como invitado. Accederá siempre como invitado cuando se selecciona "Solo<br>invitados"; en este caso, no se requiere contraseña para conectarse al recurso compartido.<br>$\Box$ Solo lectura                                                          |                  |   |
|                                      | Si se marca esta opción, los usuarios no podán crear o modificar archivos en el compartido.                                                                                                    |                  |   |
| $\frac{B}{10}$ Rsync<br>>            | Navegable<br>Controla si la compartición será visible en la lista de comparticiones disponibles en la vista de red de la lista de navegación.                                                                                                    |                  |   |
| <b>SMB/CIFS</b><br>H<br>$\checkmark$ | Soporte Time Machine<br>Habilitar el soporte Time Machine para este compartido.                                                                                                    |                  |   |
| 1 Configuración                      | □ Heredar ACL<br>Asegura que, si existen acis por defecto en los directorios padre, serán respetadas cuando se creen nuevos archivos o subdirectorios.                                                                                                    |                  |   |
| $\leq$ Compartidos                   | Heredar permisos<br>Los permisos sobre los nuevos archivos y directorios se establecen por la máscara de creación y la máscara de directorio, pero el parámetro de herencia de permisos prevalece. Puede ser útil<br>especialmente en sistemas con muchos usuarios para permitir una utilización de una misma compartición de una forma flexible para cada usuario. |                  |   |
| ---                                  | $\Box$ Habilitar nonolare de registaje                                                                                                    |                  | ۰ |

*Ilustración 63 Configuración de servicio SMB/CIFS3*

Posteriormente abrimos nuestro gestor de archivos y seleccionamos el apartado Red, en el cual nos aparecerá una maquina llamada openmediavault, y al entrar en ella tendríamos acceso al directorio donde se encuentra el espejo que hemos creado con anterioridad.

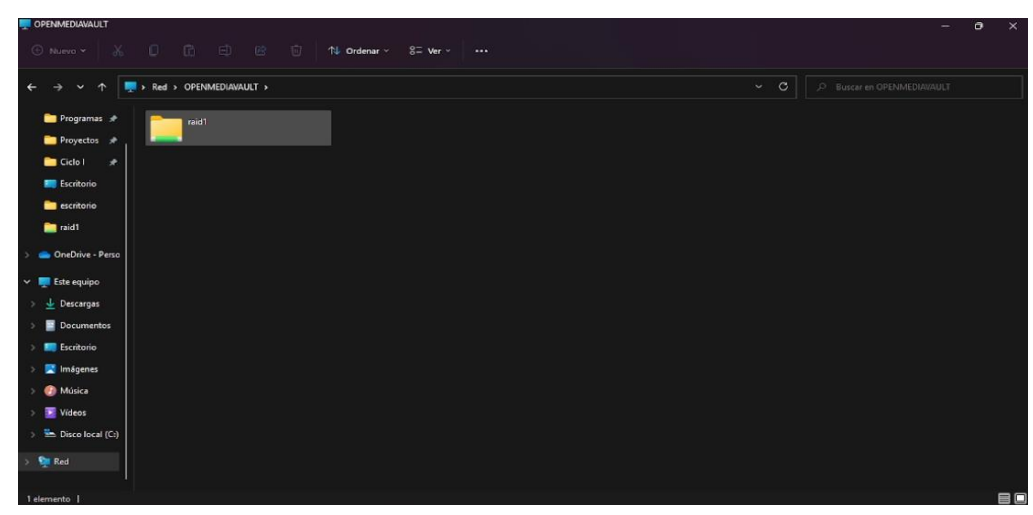

*Ilustración 64 Configuración de servicio SMB/CIFS4*

### <span id="page-46-0"></span> **RECOMENDACIONES**

Si ya tienes OpenMediaVault 5.x y quieres actualizar a OMV 6, debes tener precaución y asegurarte de que tu hardware no usa controladores JMicron USB, ya que puede dar problemas como han detectado algunos usuarios.

Recuerda, OMV 5 llega a su fin a finales del mes de junio de 2022, momento en el que cesa el soporte y ya no habrá actualizaciones de correcciones y parches de seguridad para tapar vulnerabilidades. Por eso, es importante pasarse a la versión 6.x

Todo el disco estará ocupado por el sistema y el espacio de intercambio, por lo que el tamaño no importa tanto. No se admite el almacenamiento de datos en el disco del sistema.

En este documento se realiza la instalación virtualmente es recomendable, sobre todo si es la primera vez que instalas OpenMediaVault, que al principio solo tengas instalado el *HDD* para la instalación del sistema. Así evitarás errores en la elección del disco. Una vez completada la instalación, será el momento de añadir el almacenamiento para los datos esto es de tomar en cuenta cuando se realice físicamente.

### **CONCLUCIONES**

<span id="page-47-0"></span>OpenMediaVault es uno del sistema operativo que primero se nos vienen a la mente cuando pensamos en servidores orientados a NAS.

Su instalación es simple. El aspecto visual del instalador y de la interfaz web es bastante mejorables, pero cumplen perfectamente con su cometido.

Al estar basado en Debian, la estabilidad y la compatibilidad con hardware diverso está garantizada, y la documentación en cualquier idioma es abundante.

En definitiva, un sistema con todas las características necesarias para tener fácilmente nuestro servidor NAS en casi cualquier hardware. Rendimiento y estabilidad excelente y casi nada que envidiarles a productos comerciales similares.

Proyecto se ha diseñado especialmente para el uso en entornos domésticos debido a su sencillez de gestión, o para PYMEs,

### **GLOSARIO DE TERMINOS.**

<span id="page-48-0"></span>**CIFS:** (common Internet file system) es un protocolo que permite a los programas hacer peticiones de archivos y servicios en ordenadores remotos a través de Internet. Desarrollado por Microsoft®, CIFS es una variación pública o abierta del anterior protocolo SMB.

**Docker:** Es un sistema operativo (o runtime) para contenedores. El motor de Docker se instala en cada servidor en el que desee ejecutar contenedores y proporciona un conjunto sencillo de comandos que puede utilizar para crear, iniciar o detener contenedores.

**Mdadm:** es la herramienta que se utiliza para la administración de sistemas de arreglos de discos (RAID) en Linux, muchos de los proveedores de servicios de hosting utilizan esta herramienta para mantener los datos protegidos con redundancia de datos.

**NAS:** Es un dispositivo de almacenamiento conectado a la red. Su función es la de hacer copias de seguridad de los archivos que tú le indiques en la configuración, tanto los de tu ordenador personal como los de cualquier otro dispositivo móvil, aunque también tiene muchas otras funcionalidades.

**NFS:** (Network File System - Sistema de archivos de red) es un mecanismo para almacenar archivos en una red. Es un sistema de archivos distribuido que permite a los usuarios acceder a los archivos y directorios ubicados en sistemas remotos y tratar dichos archivos y directorios como si fueran locales.

**OpenMediaVult:** Es un sistema operativo, una solución completa de almacenamiento conectado a la red (NAS) basada en Debian Linux. Diseñado principalmente para usarse en oficinas pequeñas o en el hogar, pero no se limita a esos escenarios. Es una solución lista para usar simple y fácil de usar que permitirá a todos instalar y administrar un almacenamiento conectado a la red.

**RAID:** El nombre son las siglas de Redundant Array of Independent Disks o Matriz redundante de discos independientes, y es un método para combinar los discos duros como un matriz que se reconoce como una sola unidad por el sistema operativo.Es lo que llamamos una forma de almacenar datos distribuida por utilizar varios discos duros, y también redundante porque habrá veces en la que estos datos se escriban en varios discos duros a la vez.

**SMB:** (Server Message Block) es un protocolo cliente / servidor que gobierna el acceso a archivos y directorios completos, así como a otros recursos de red como impresoras, enrutadores o interfaces abiertas a la red. El intercambio de información entre los diferentes procesos de un sistema (también conocido como comunicación entre procesos) se puede manejar en base al protocolo SMB.

**SSH:** son las siglas de Secure Shell. Es un protocolo que tiene como función ofrecer acceso remoto a un servidor. La principal peculiaridad es que este acceso es seguro, ya que toda la información va cifrada.

## **BIBLIOGRAFÍA**

<span id="page-49-0"></span>Link del video de instalación y configuración de OMV<https://youtu.be/iVi1e37LhRQ>

<https://openmediavault.readthedocs.io/en/5.x/administration/storage/smart.html>

<https://es.linux-console.net/?p=1044>

Características de Openmediavault

[https://www.openmediavault.org/?page\\_id=1562](https://www.openmediavault.org/?page_id=1562)

descargar la última versión de openmediavault

[https://www.openmediavault.org/?page\\_id=77](https://www.openmediavault.org/?page_id=77)

requisitos de instalación.

https://openmediavault.readthedocs.io/en/stable/installation/index.html